# **Employer Guide to the Propel Student Work Placement Program**

**How to post a Work-Integrated Learning opportunity and/or apply for a subsidy**

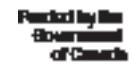

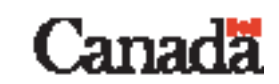

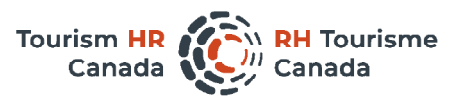

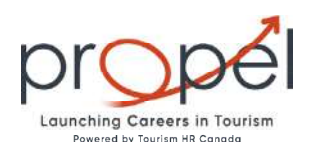

## **Contents**

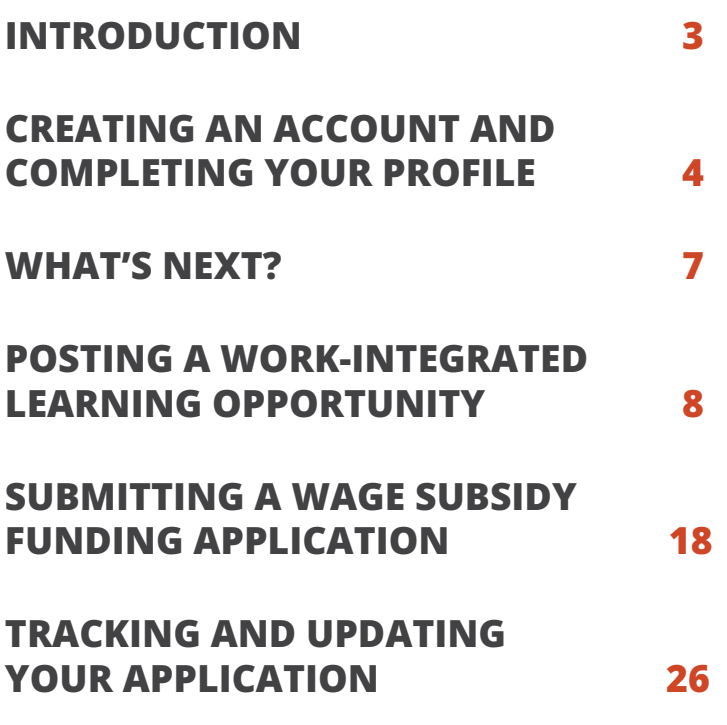

**2** Employer Guide to the Propel Student Work Placement Program **2**

## <span id="page-2-0"></span>**INTRODUCTION**

Welcome to Propel, Tourism HR Canada's Student Work Placement Program (SWPP), funded by the Government of Canada.

Propel offers post-secondary students opportunities to develop the work-ready skills required to secure meaningful employment upon graduation. Qualifying employers are provided with a wage subsidy for each student hired through the program.

propé

This Employer Guide will assist you with setting up an account in the Propel portal, then posting a job and applying for a wage subsidy.

For further details on the Propel program, including eligibility criteria, click [here](https://tourismhr.ca/programs-and-services/propel-student-work-placement-program/).

## <span id="page-3-0"></span>**CREATING AN ACCOUNT AND COMPLETING YOUR PROFILE.**

## **STEP 1**

Click [here](https://magnet.whoplusyou.com/lp/propel) to access the Propel portal and begin the process.

### **STEP 2**

You will see a page that looks like this. If you already have an account, please login. If not, you can 'Create an account' by clicking on the link provided below the text fields as indicated by the circle.

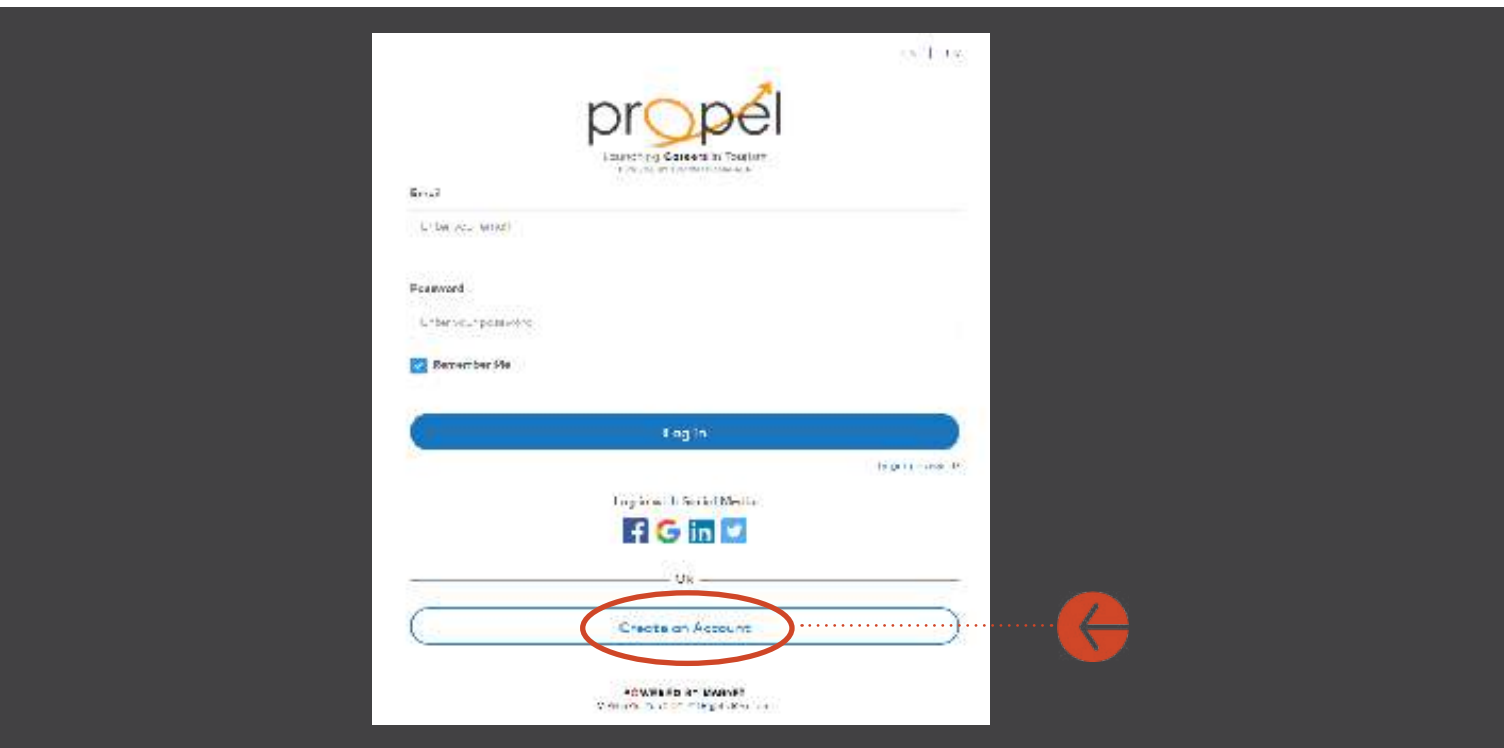

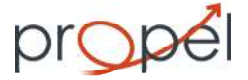

Select 'Employer' from the drop-down options.

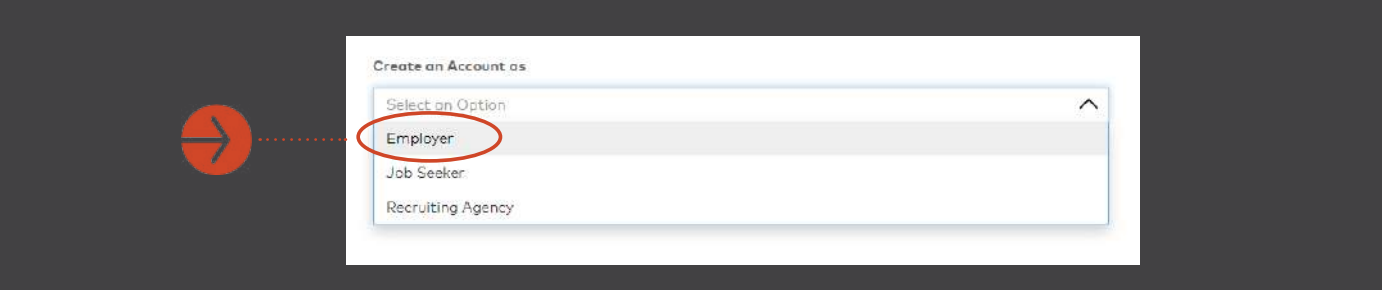

#### **STEP 4**

Enter your details and the email you would like associated to this account. Once you have entered a password, click 'Sign Up'. You will receive an email in the inbox of the email address provided. Please open this email to access the link to activate your account.

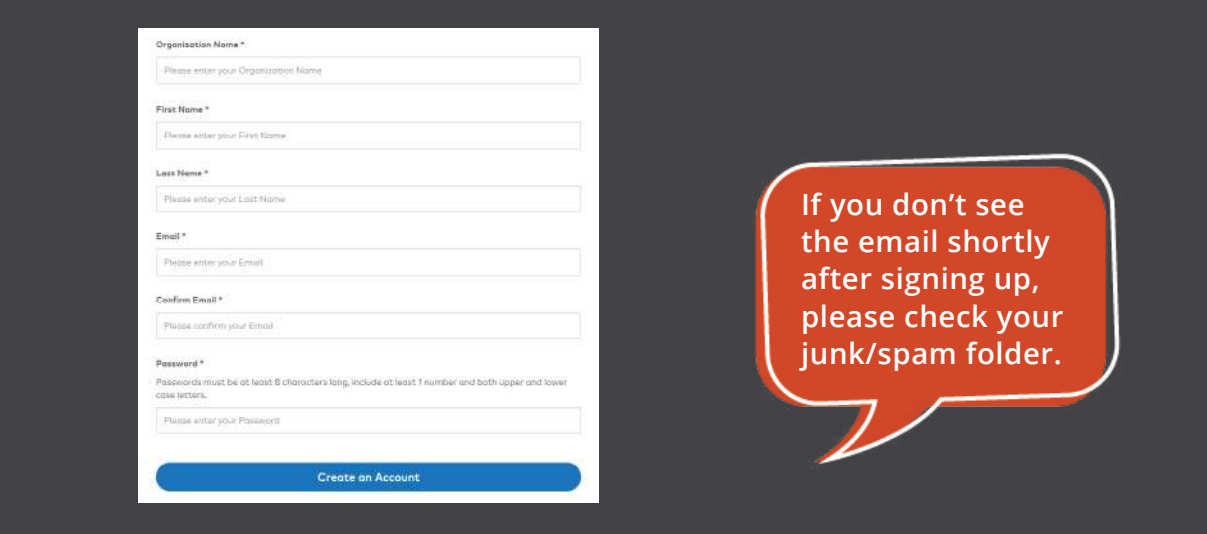

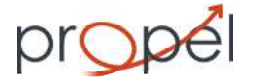

Click the link sent to your email to activate your account. You will be directed to the following page to complete your profile.

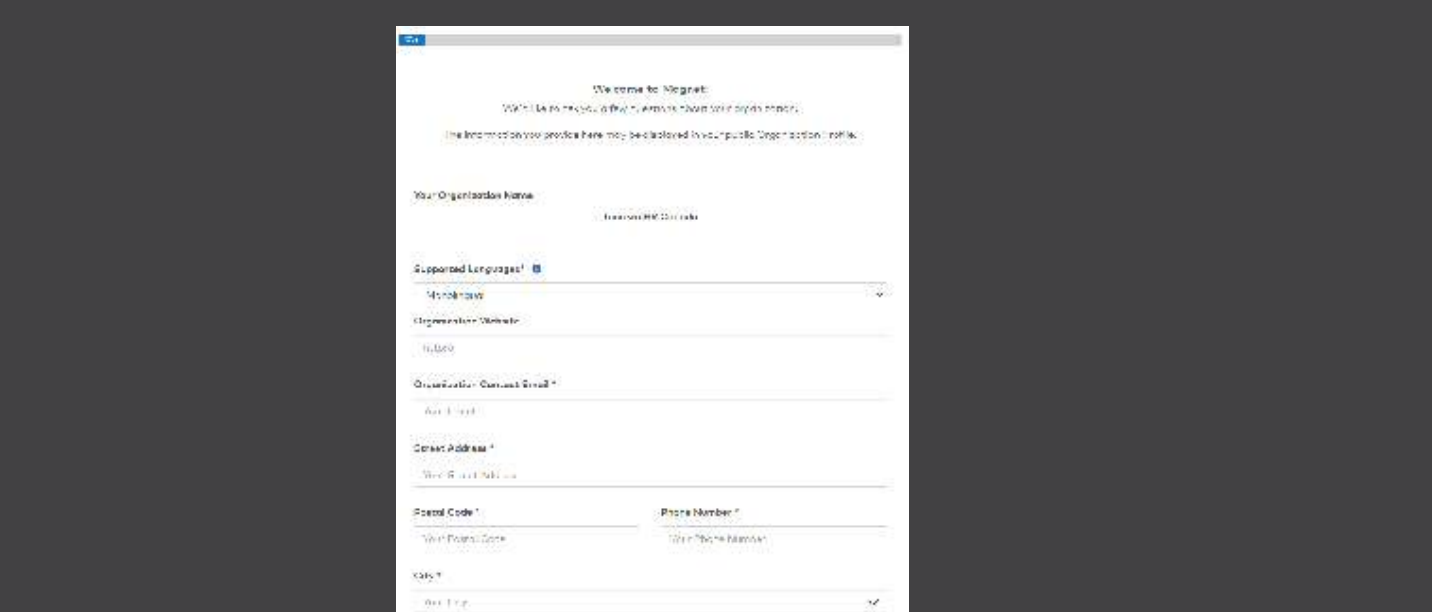

#### **STEP 6**

propél

Fill out the information (fields marked with an asterix are mandatory) and click "Continue" to complete the last few questions as shown in the screenshot below. Then, click "Finish".

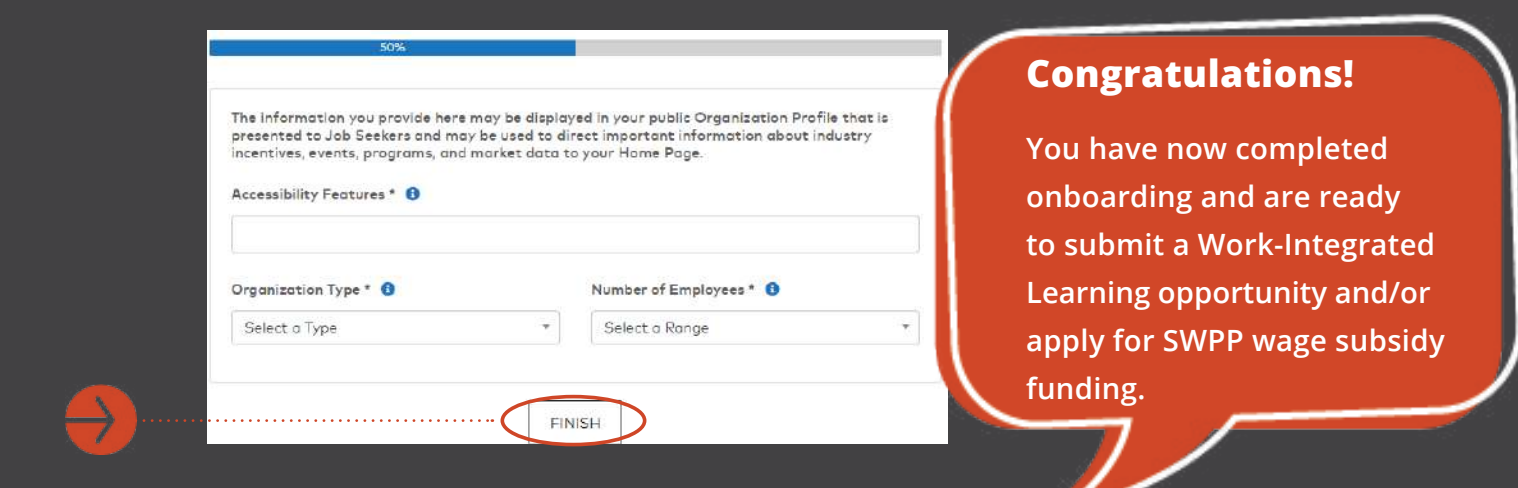

## <span id="page-6-0"></span>**WHAT'S NEXT?**

There are three options you can choose from to proceed:

- **1.** Post a Work-Integrated Learning opportunity; OR
- **2.** Apply for a subsidy

propé

**3.** Post a Work-Integrated Learning opportunity AND apply for the subsidy together. The system will have both questionnaires lined up for convenience.

**Would you like to post a Work-Integrated Learning opportunity on the platform?**  Instructions can be found on next page, under 'Posting a Work-Integrated Learning Opportunity'.

## <span id="page-7-0"></span>**POSTING A WORK-INTEGRATED LEARNING OPPORTUNITY**

**Employers do not 'have to' post a Work-Integrated Learning opportunity on this platform. Opportunities can continue to be posted via other avenues. Employers need only come to the Propel portal to submit a wage subsidy funding application once a qualifying position is filled (separate instructions later in this document). If those positions get filled, employers need only come to this platform to submit a subsidy application (separate instructions later in this document) for that placement.**

If you do choose to post a Work-Integrated Learning Opportunity here, there are two ways you could go about it. Both options work the same; it's simply a matter of choosing which is most convenient for you. You will see these options when you begin:

- **1.** Post a Work-Integrated Learning Opportunity and come back later to submit a subsidy application.
- **2.** Post a Work-Integrated Learning Opportunity AND submit a subsidy application in one sitting. This option is recommended, as you won't need to remember to come back and complete the subsidy application later. It may save you time to complete these steps in one go.

To demonstrate here, we will walk through option 1 (post a Work-Integrated Learning Opportunity only) as the steps to submitting a subsidy application are outlined separately in the next section. The steps for the application will be the same if you were to choose option 2 at this point.

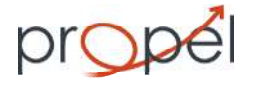

On your account homepage, you will see flashing boxes that alternate between **'Student Work Placement Program' or 'For Work Integrated Learning (WIL) job postings'.** Click on 'Apply Now' for the Student Work Placement Program (don't worry, you will first be prompted with the option to post the Work-Integrated Learning Opportunity and/or apply for the subsidy).

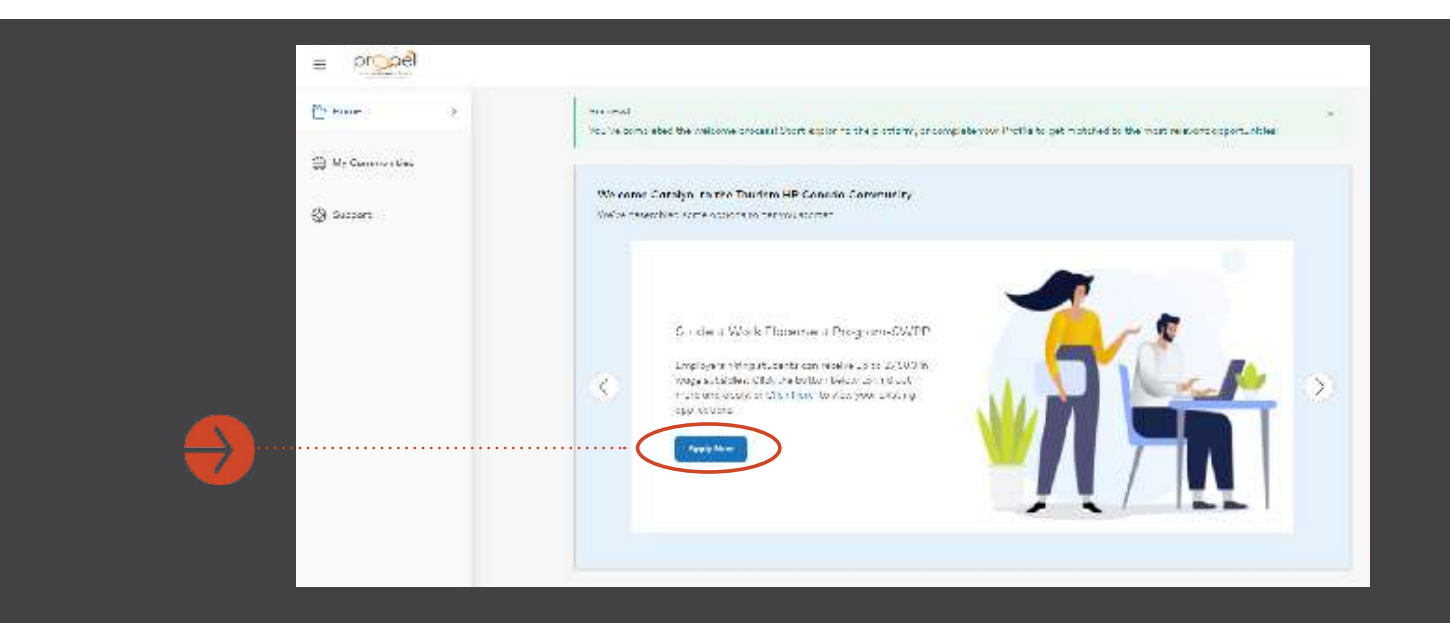

## **STEP 2**

propé

When prompted, authorize Orbis to access your account.

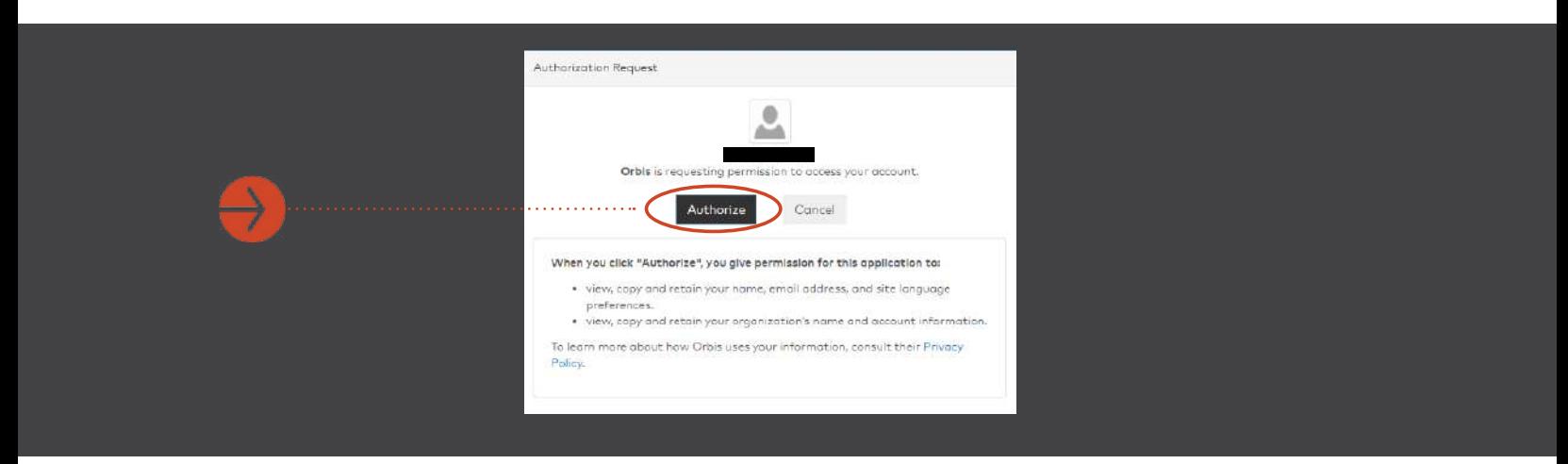

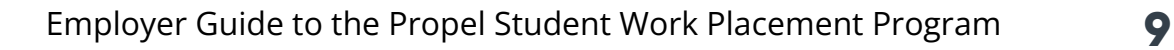

Review the Terms of Use. To accept them, click the toggle at the bottom of the page for 'I agree to the terms of use' and then click 'Accept'.

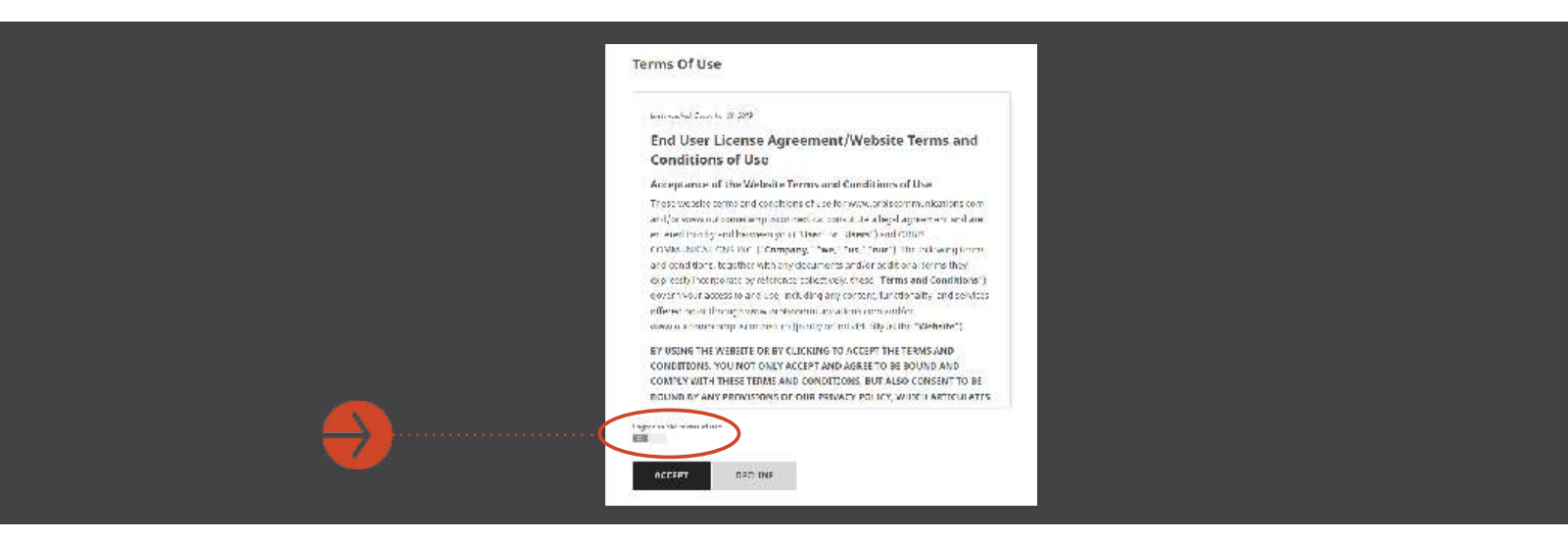

## **STEP 4**

propé

You are now inside your Employer platform on Outcome Campus Connect, the portal used by the Propel program. You should see the following dashboard.

By clicking on the respective links at the top right, you can either 'Post an Opportunity' or 'Apply for Subsidy'. To post a Work-Integrated Learning Opportunity, click 'Post an Opportunity'.

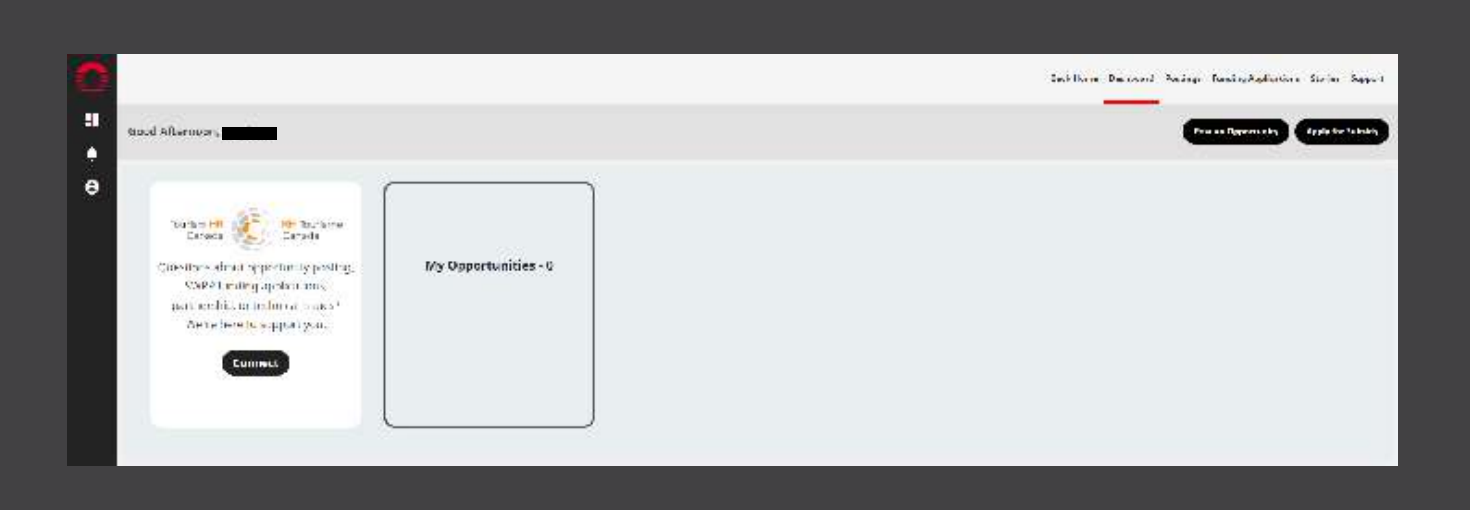

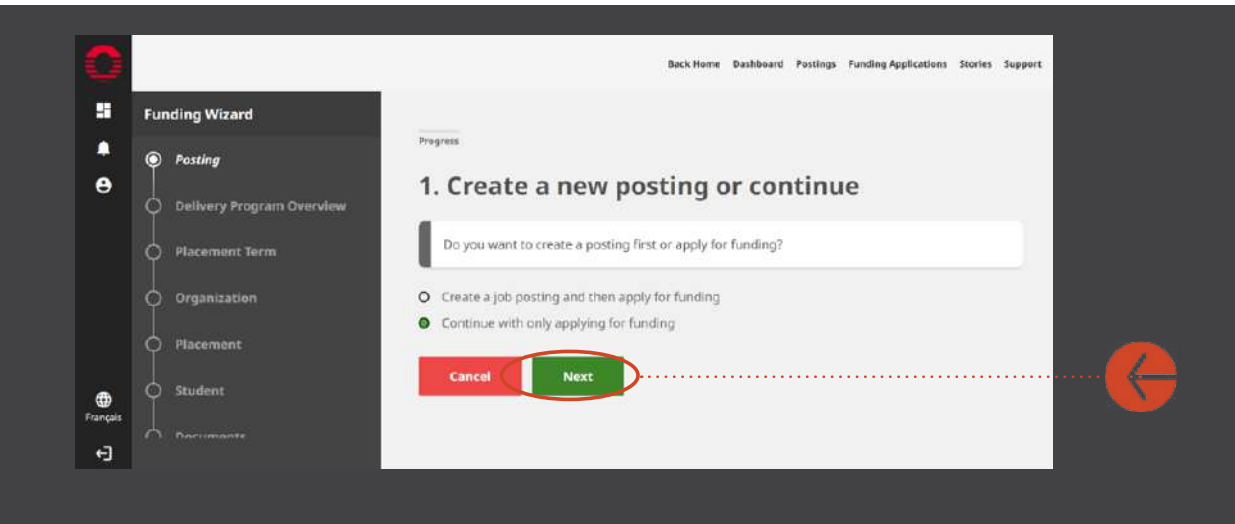

### **STEP 6**

propé

From the options provided, select the type of opportunity you would like to post. To find out more about these different types of Work-Integrated Learning (WIL) opportunities, visit this [CEWIL webpage](https://www.cewilcanada.ca/CEWIL/About%20Us/Work-Integrated-Learning/CEWIL/About-Us/Work-Integrated-Learning.aspx?hkey=ed772be2-00d0-46cd-a5b8-873000a18b41), which explains the terms. If you are unsure what to choose, select 'co-operative education' and click 'Next'.

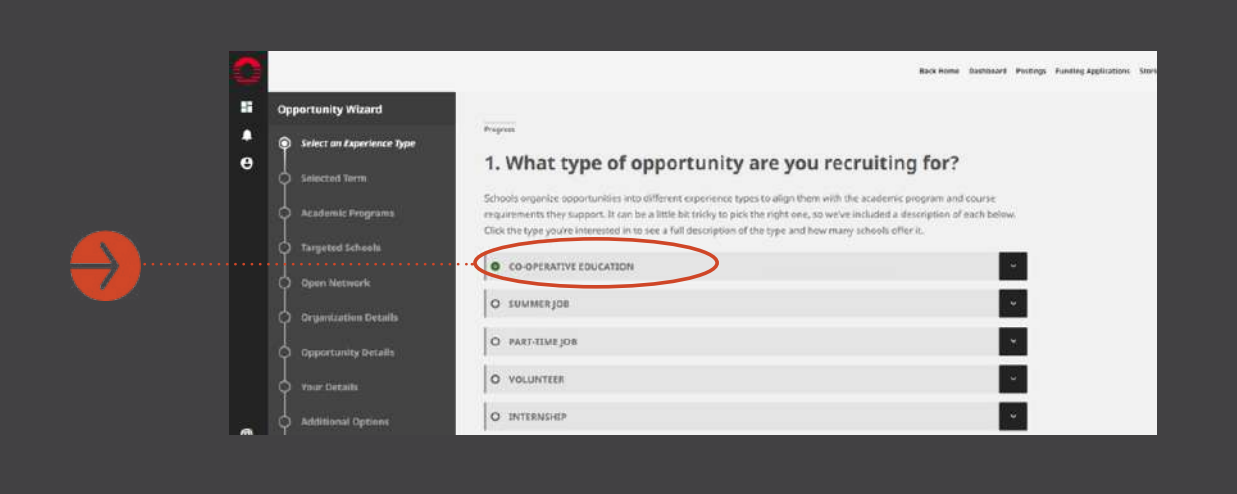

Select the term and click 'Next'. Positions do not need to run the full duration of the term selected. For example, if you would like to post an opportunity that will run from September 1 to December 31, select 'Fall 2024'.

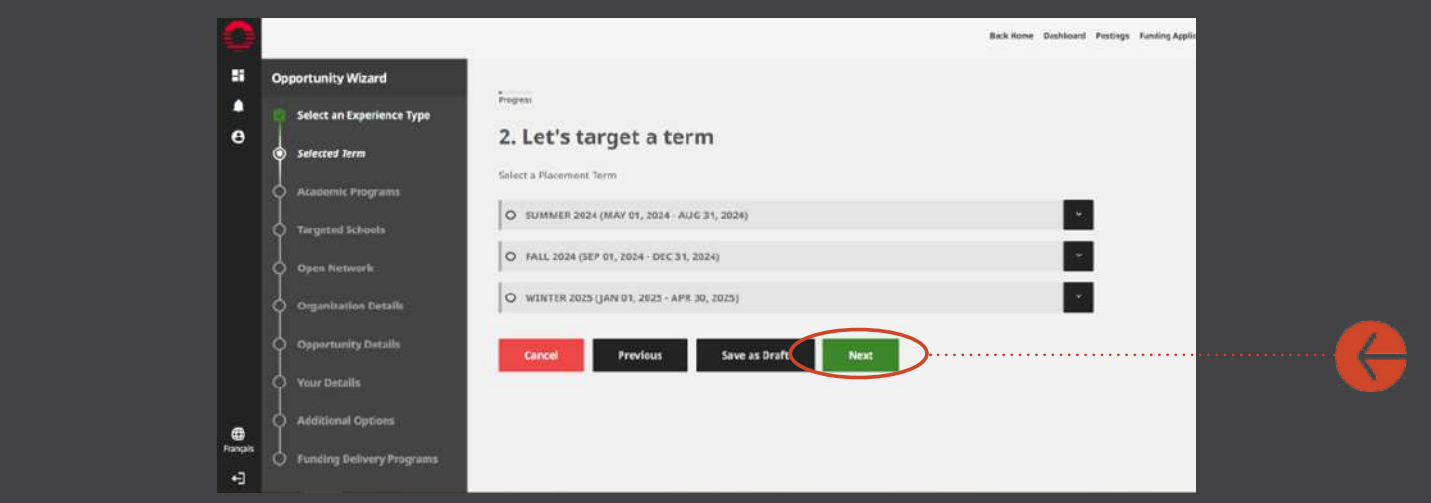

#### **STEP 8**

Select the field of study. By clicking on the Areas of Studies on the left, all the disciplines will appear on the right. Slide the toggle next to each to activate the ones that you are specifically looking for (optional). Click 'Next' to continue.

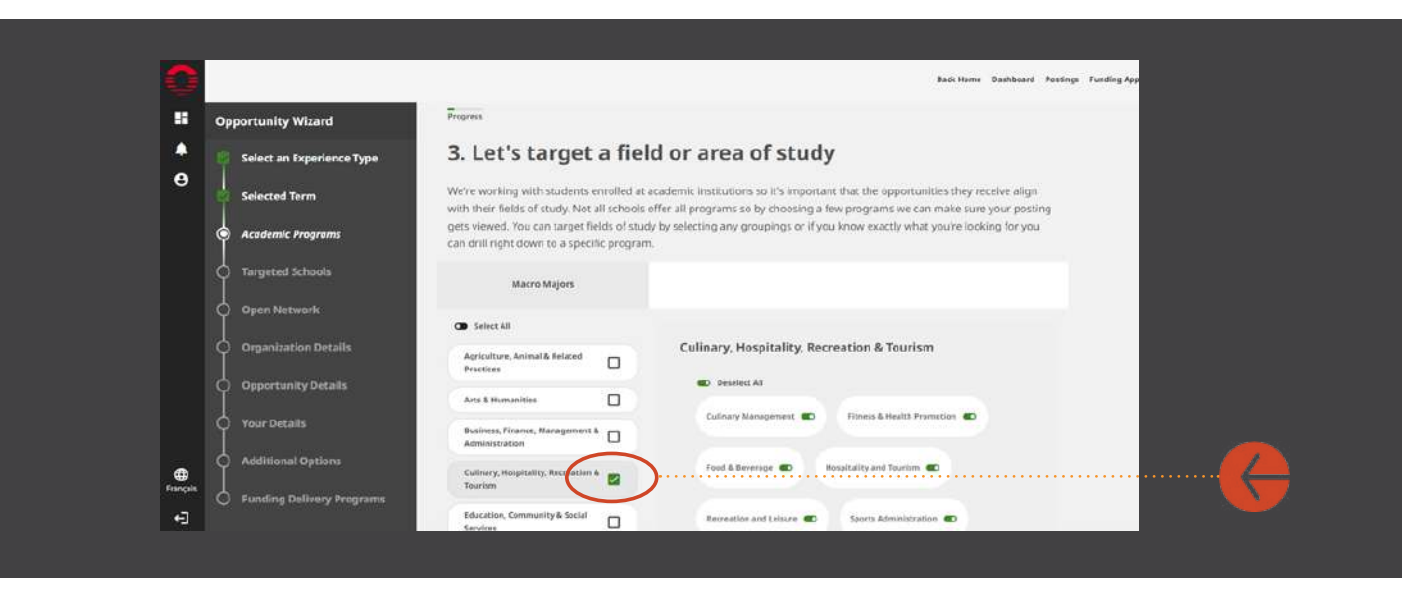

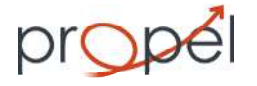

Select the schools you would like to target by selecting the box next to each name. When finished, click 'Next'.

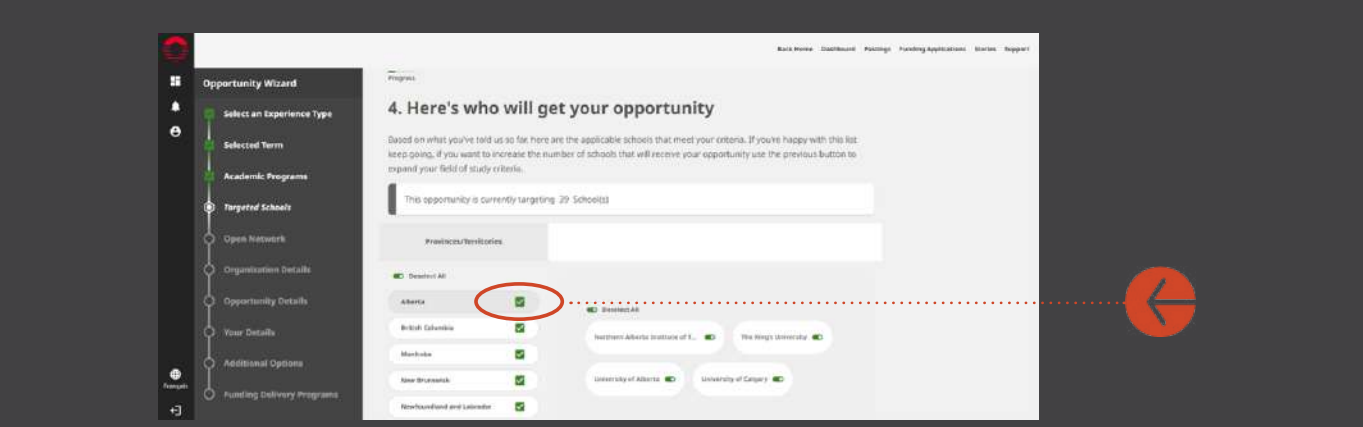

#### **STEP 10**

propé

Leave the box here in the 'unchecked' position to only target students eligible for SWPP wage subsidies. If you are using this portal to post other opportunities that are not eligible for the wage subsidy, you can slide this boxed to 'checked'. Click 'Next'.

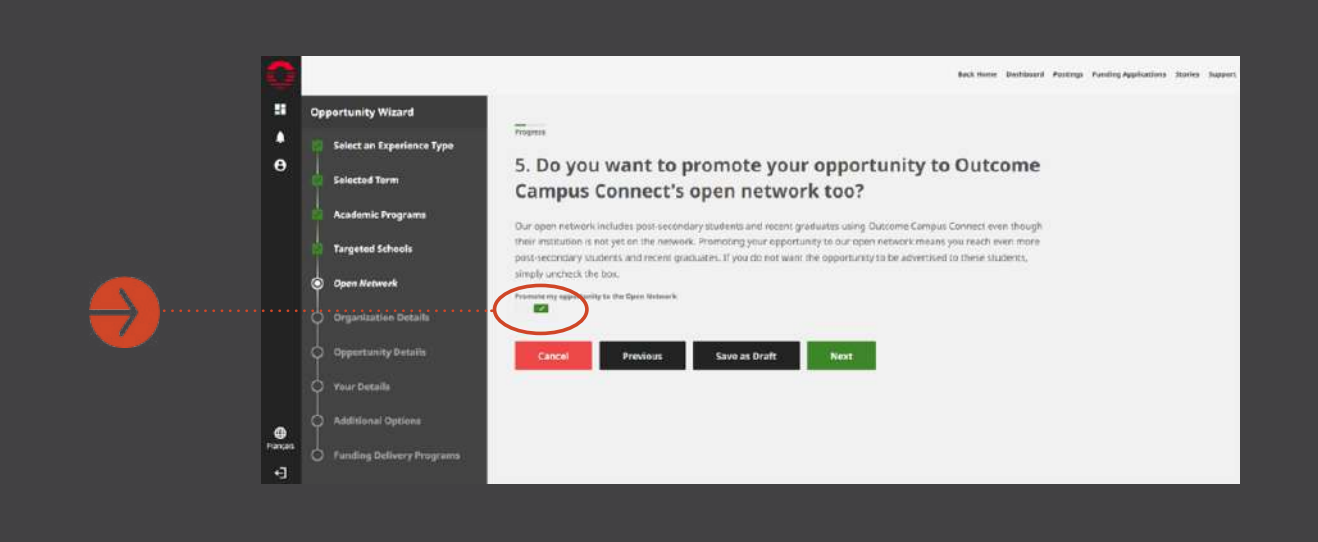

On this page, you can now add in all the information about your organization. The organization description, number of employees, social links, etc. All fields marked with an asterisk (**\*)** are required. To continue, click 'Next'.

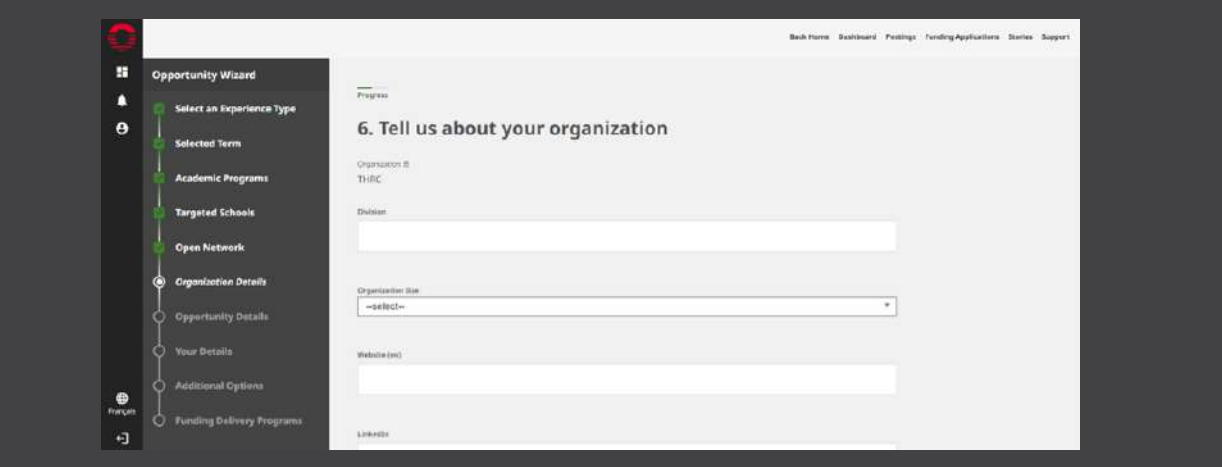

#### **STEP 12**

On this page, you can now add in all the information about this opportunity. The position, wages, length of placement, job description, etc. All fields marked with an asterisk (**\*)** are required. To continue, click 'Next'.

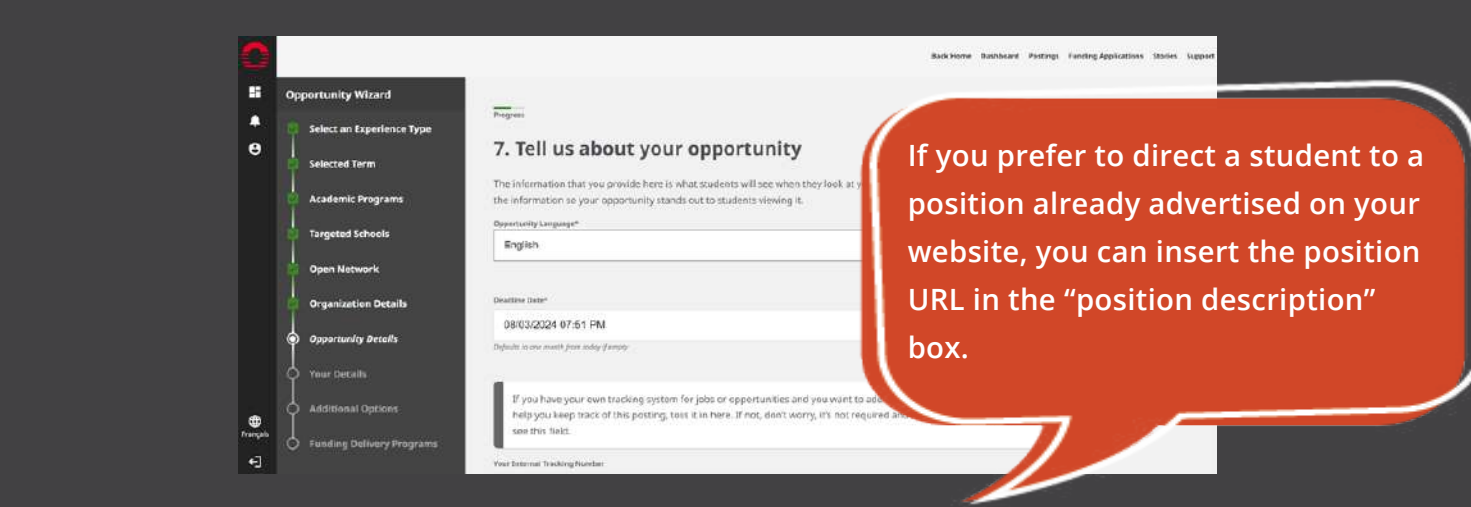

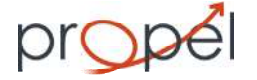

Now you can share basic information about you — the employer contact. When you're done, click 'Next'.

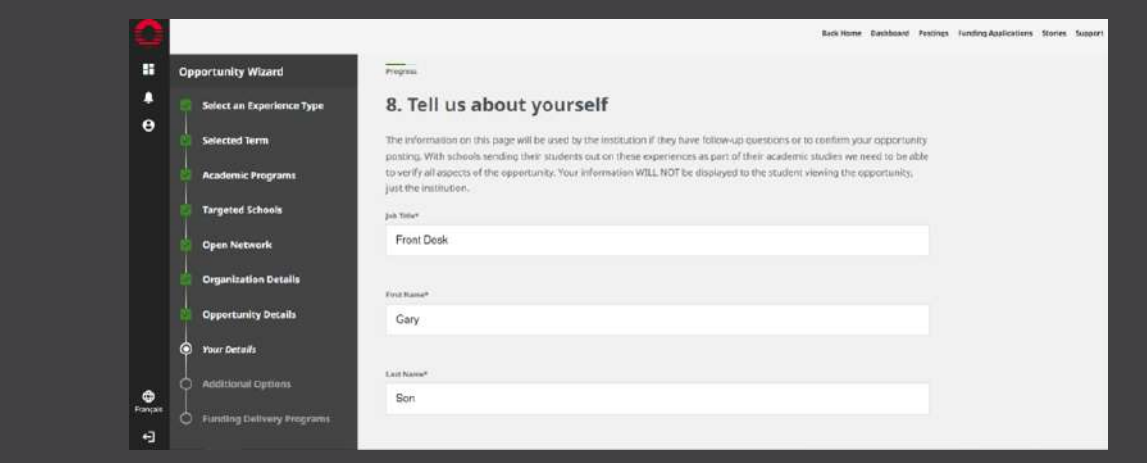

#### **STEP 14**

If you would like to highlight this opportunity for any of the listed under-represented groups (this will not exclude other groups from accessing the job post), slide the toggle(s) on the right. Then, click 'Next'.

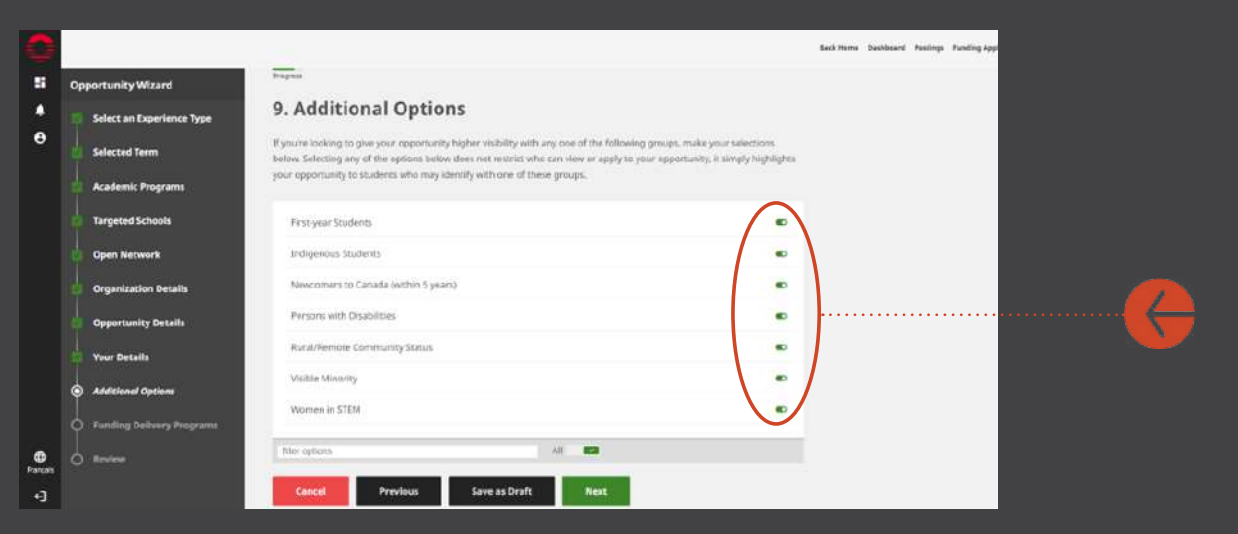

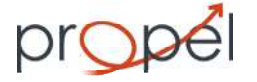

Select 'Tourism HR Canada' and click 'Next'.

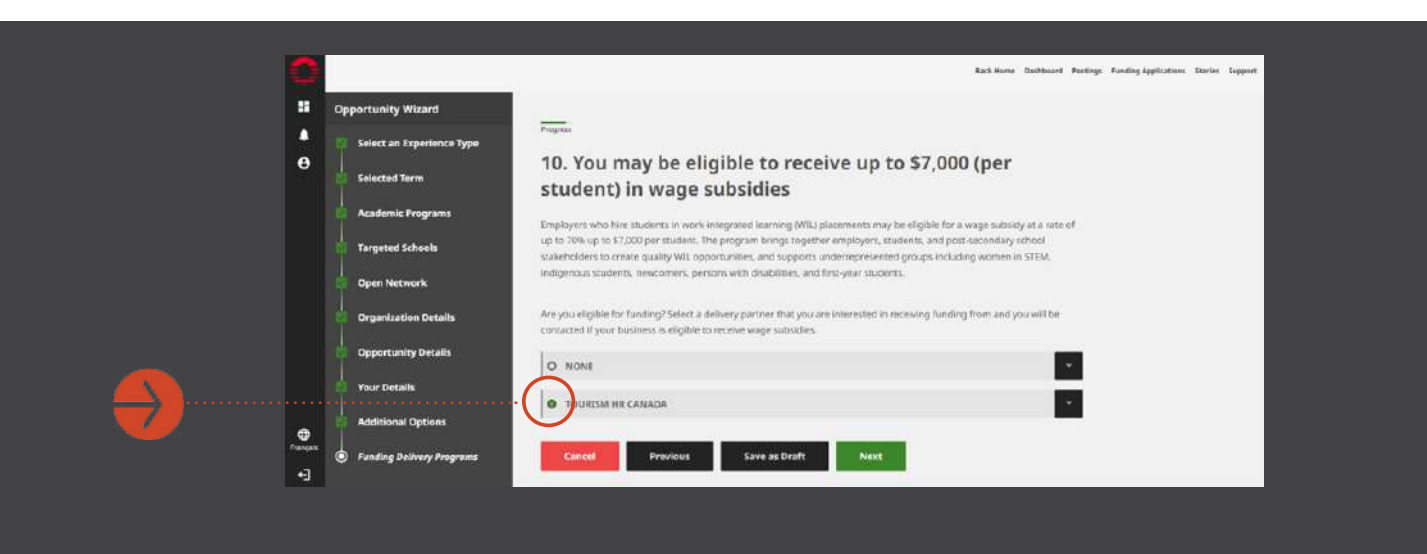

#### **STEP 16**

Review the information and when you are satisfied that it is correct, click 'Finish'.

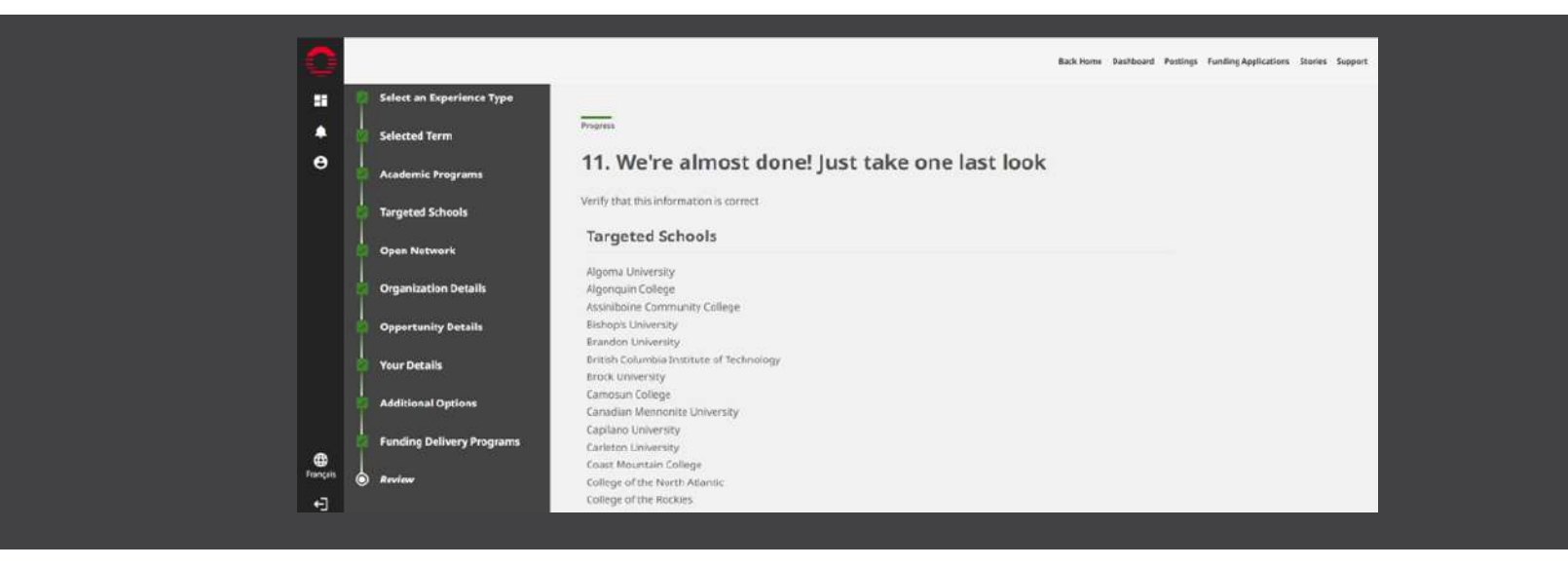

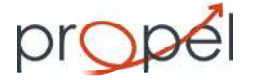

You will see the following message pop up. If you would like to proceed with only this opportunity posting for now, click 'no, just create posting'. Alternatively, if you would like to proceed with a subsidy application too, click 'yes, apply for funding'.

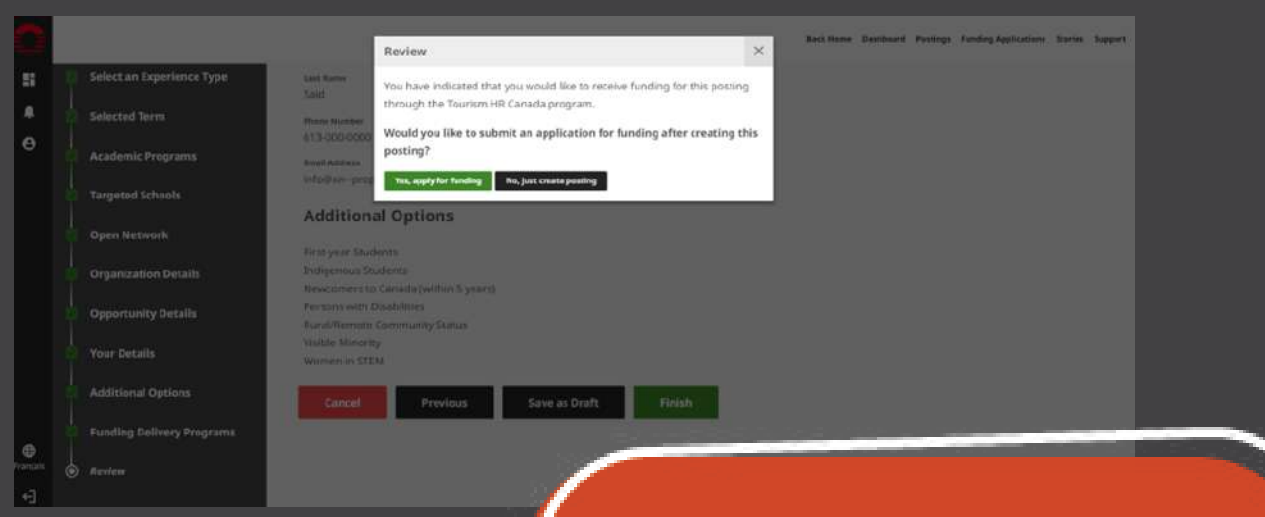

**If you chose to apply for funding, skip to 'Submitting a subsidy application: Step 5' in this document (page 20).** 

**If you only wished to post the Work-Integrated Learning opportunity, you're all set! You can manage your postings by following the steps under 'Tracking and updating your application' in this document (page 26).**

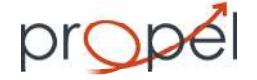

## <span id="page-17-0"></span>**SUBMITTING A WAGE SUBSIDY FUNDING APPLICATION**

## **STEP 1**

On your account homepage, you will see flashing boxes that alternate between **'Student Work Placement Program'** or **'For Work Integrated Learning (WIL) job postings'**. To apply for a Student Work Placement Program wage subsidy, click on 'Apply Now'.

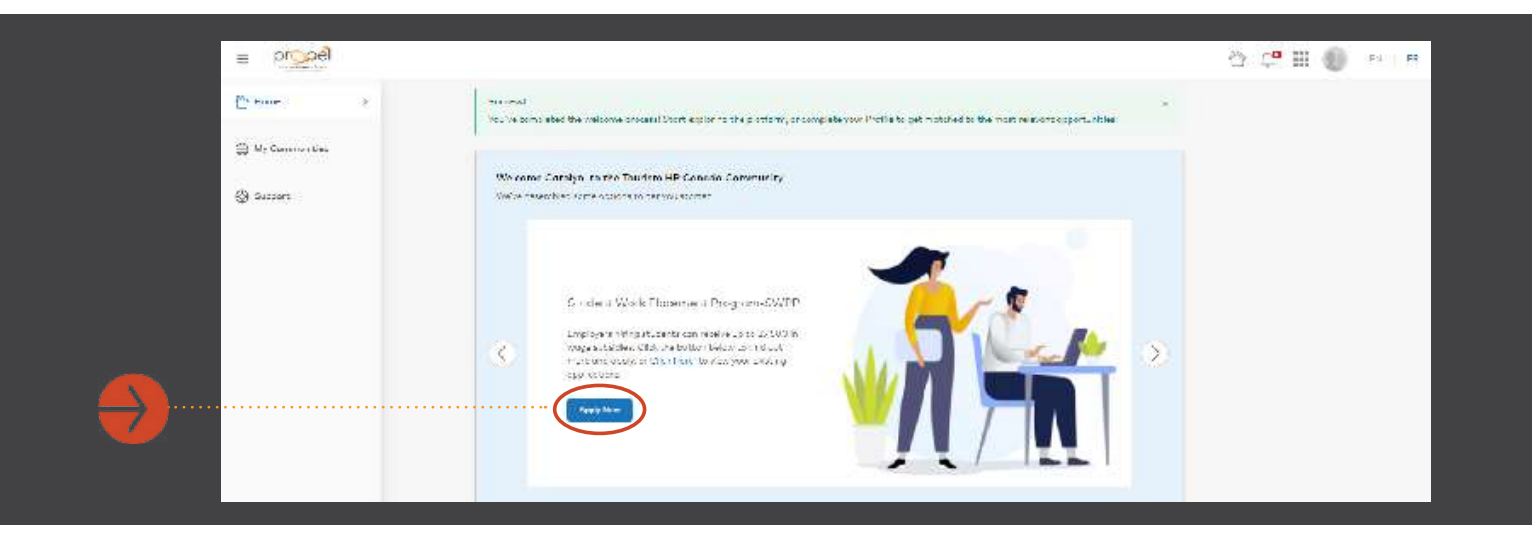

## **STEP 2**

When prompted, authorize Orbis to access your account.

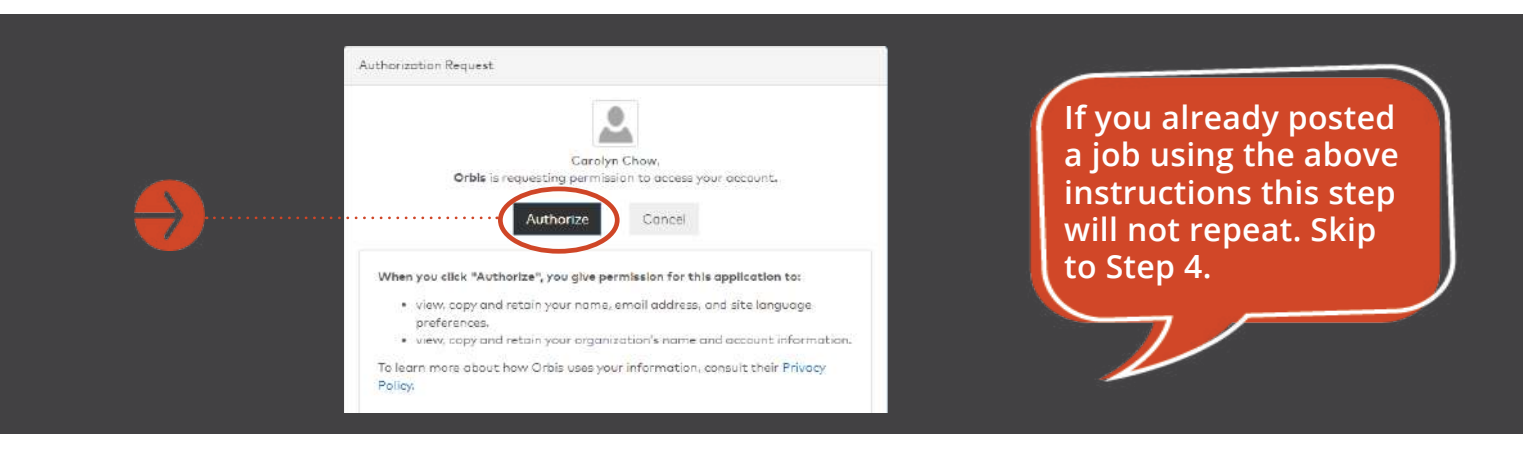

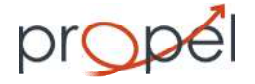

Employer Guide to the Propel Student Work Placement Program **18**

Review the Terms of Use. To accept them, click the toggle at the bottom of the page for 'I agree to the terms of use' and then click 'Accept'.

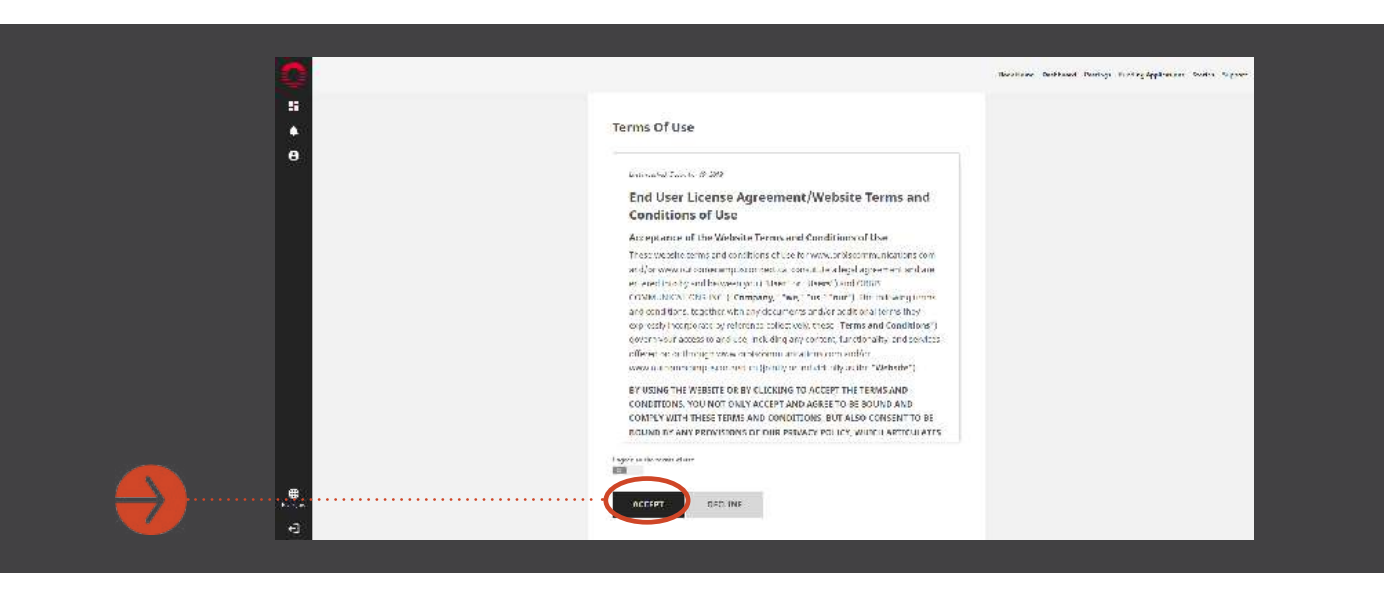

### **STEP 4**

You are now inside your Employer platform on Outcome Campus Connect, the portal used by the Propel program. You should see the following dashboard.

By clicking on the respective links at the top right, you can either 'Post an Opportunity' or 'Apply for Subsidy'. To apply through Tourism HR Canada's Propel program, click on 'Apply for Subsidy'. You can apply for a subsidy without having an existing or new opportunity posted on this portal.

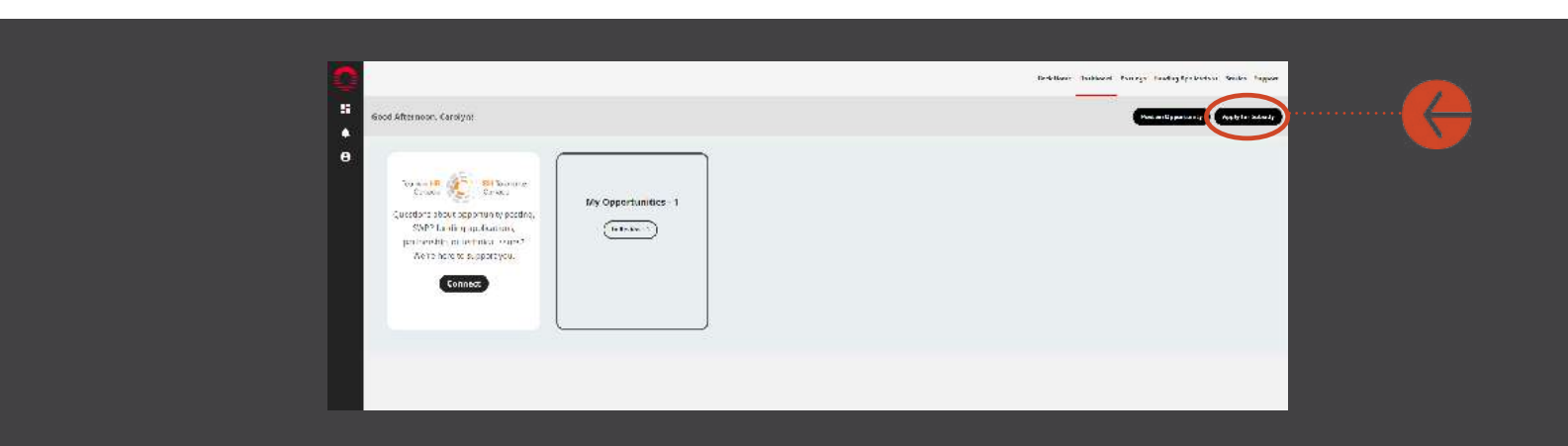

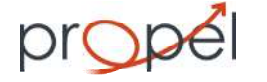

. . . . . . . . . . . . .

#### **You are about to start your application for a subsidy.**

You will be prompted to choose whether you would like to post a Work-Integrated Learning Opportunity first or proceed directly to the subsidy application. You can select the option you prefer and click 'Next'. In this section, we will be selecting 'Continue with only applying for funding'.

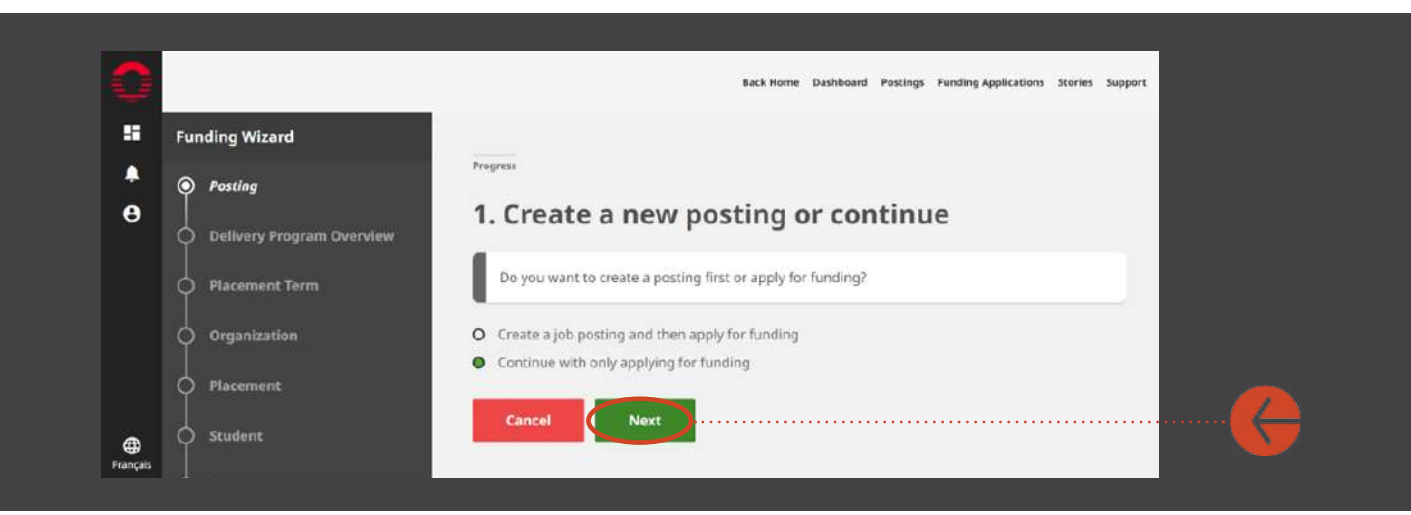

#### **STEP 6**

Read Tourism HR Canada's SWPP Overview and click 'Next'.

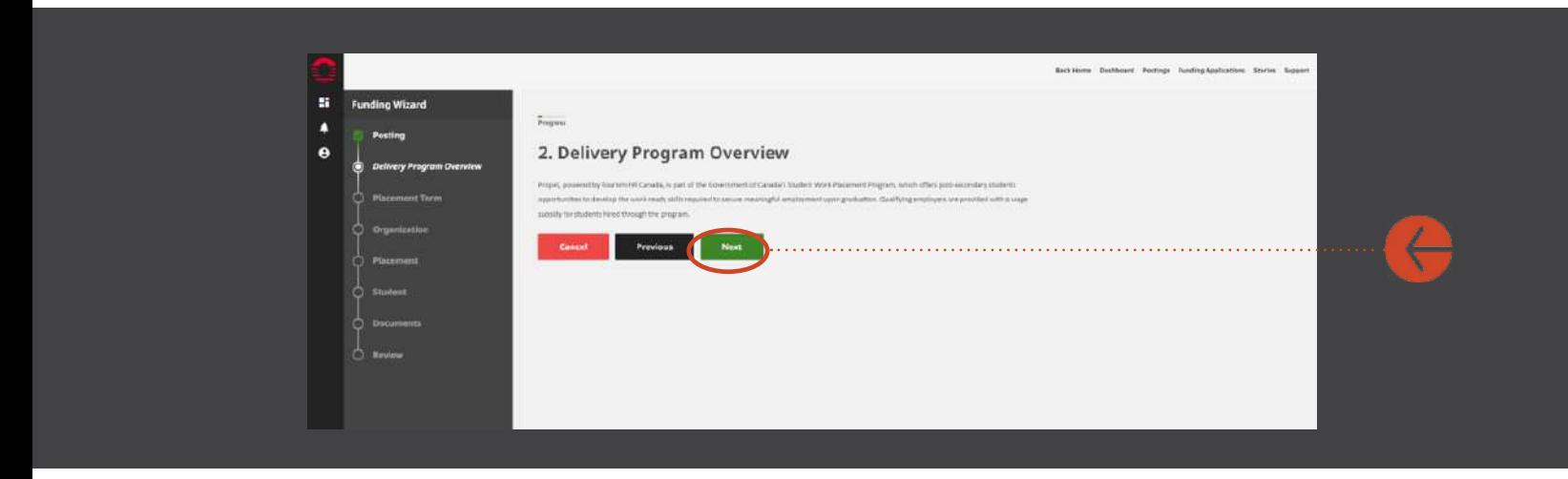

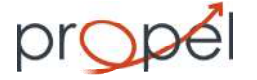

Select the Placement Term you are applying for. Will you be hiring a student during the fall or winter term? Be sure to match the dates of the term to be in line with the dates that you plan to hire your student and click 'Next'.

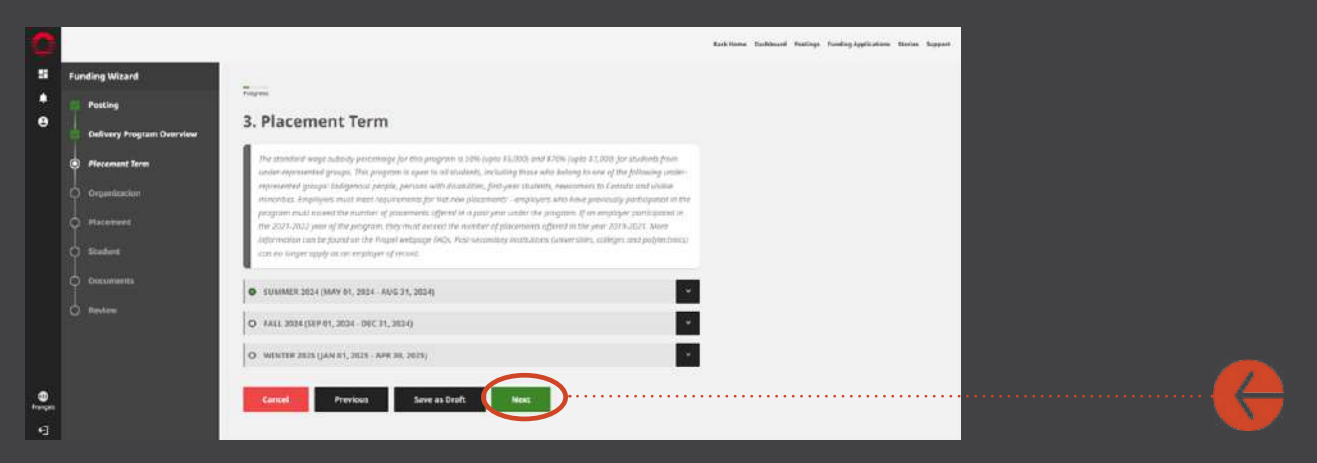

#### **STEP 8**

Answer the short series of questions under Eligibility Criteria to help us determine if your application meets the "Net New" requirement as set by ESDC. Please see our [webpage](https://tourismhr.ca/programs-and-services/propel-student-work-placement-program/propel-employers/) for more details. Once you're done, click 'Next'.

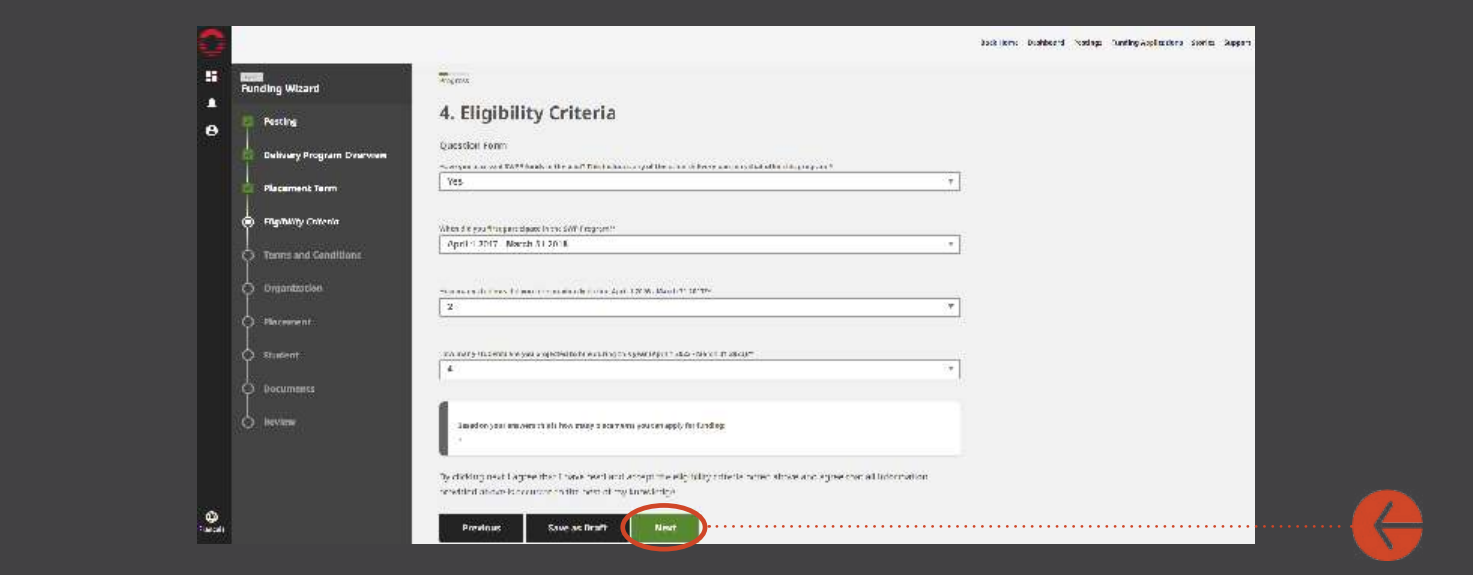

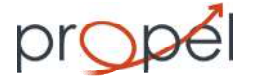

Tell us a little about your organization by answering a few questions. When you have completed the questions, click 'Next'.

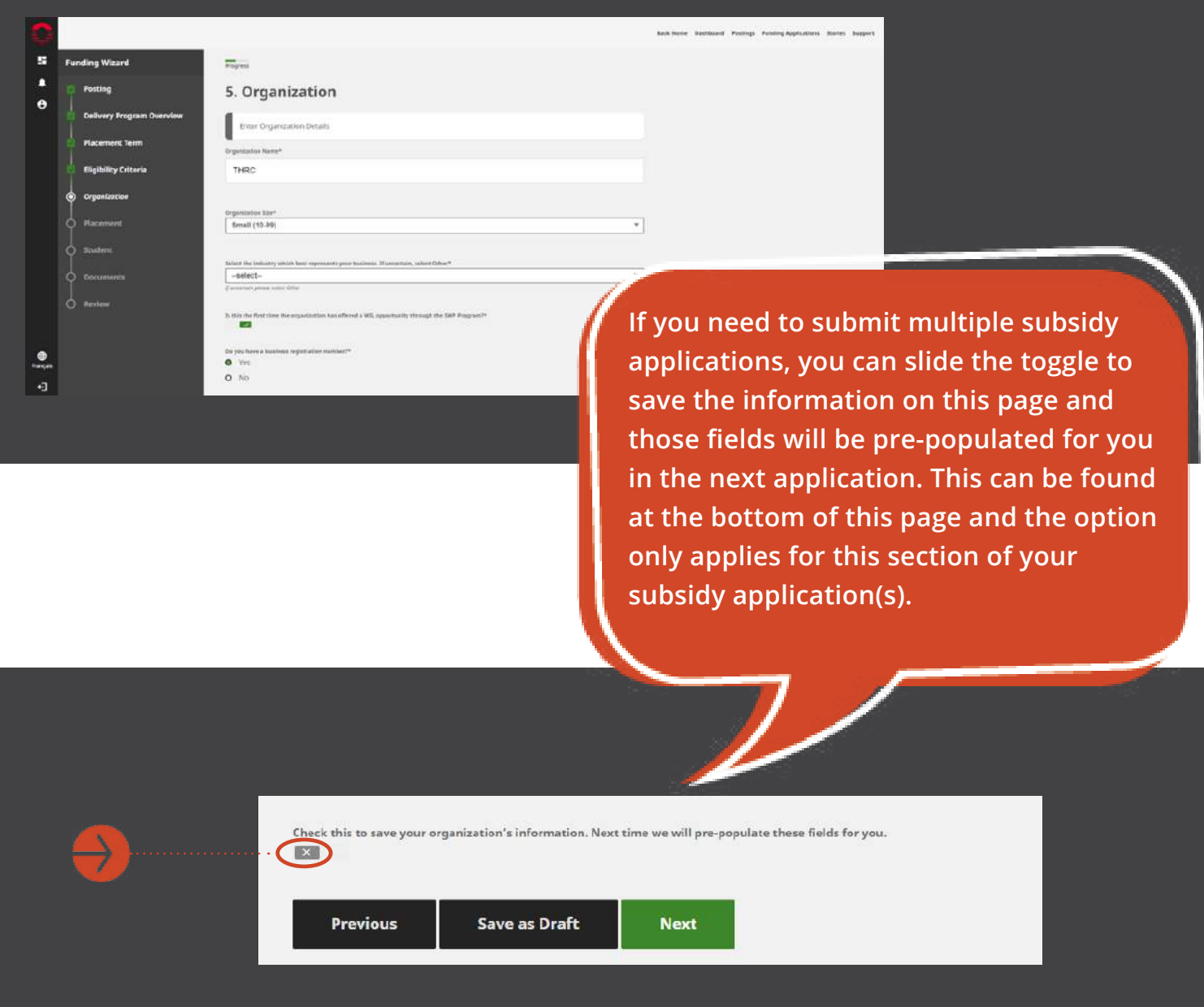

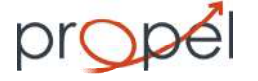

**Choose the type of Work-Integrated Learning (WIL) and provide information about the placement.** 

To find out more about the different types of work-integrated learning opportunities, visit the [CEWIL webpage](https://www.cewilcanada.ca/CEWIL/About%20Us/Work-Integrated-Learning/CEWIL/About-Us/Work-Integrated-Learning.aspx?hkey=ed772be2-00d0-46cd-a5b8-873000a18b41),which explains these terms. If you are unsure what to choose, select 'Co-operative education'. Next, enter the placement details, including the start and end dates, hourly wage, full- or part-time, and whether the work can be done remotely.

In addition, enter the details of the work that the student will be required to do during the placement.

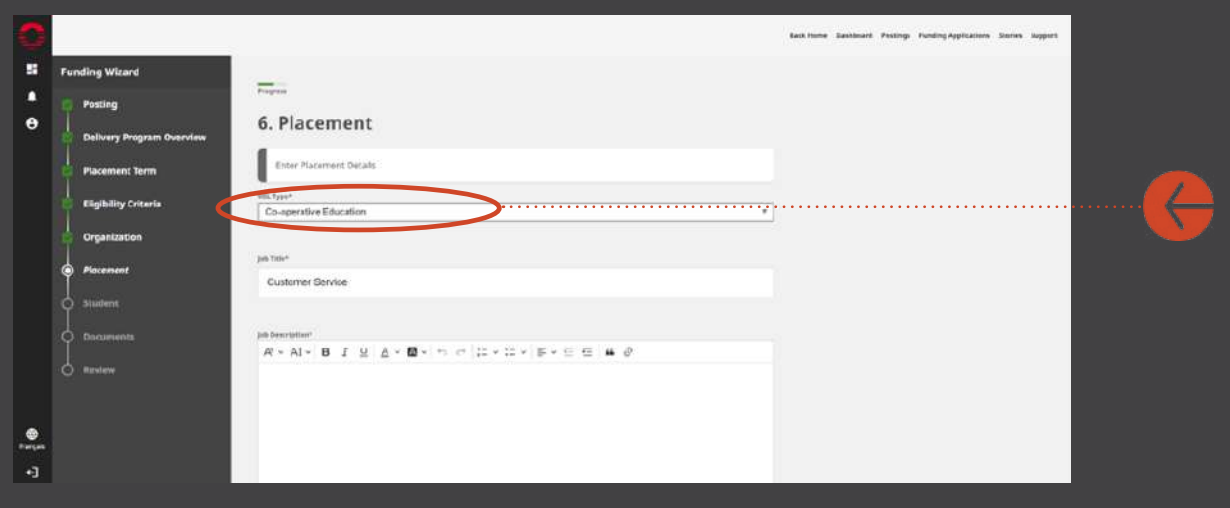

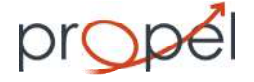

If you have already hired a student you will need to select 'Yes' to say that you have hired a student. You will then be prompted to enter the student's details. (See Step 12). If you do not have a student yet, select 'No", click 'Next' and skip to Step 14 in this section.

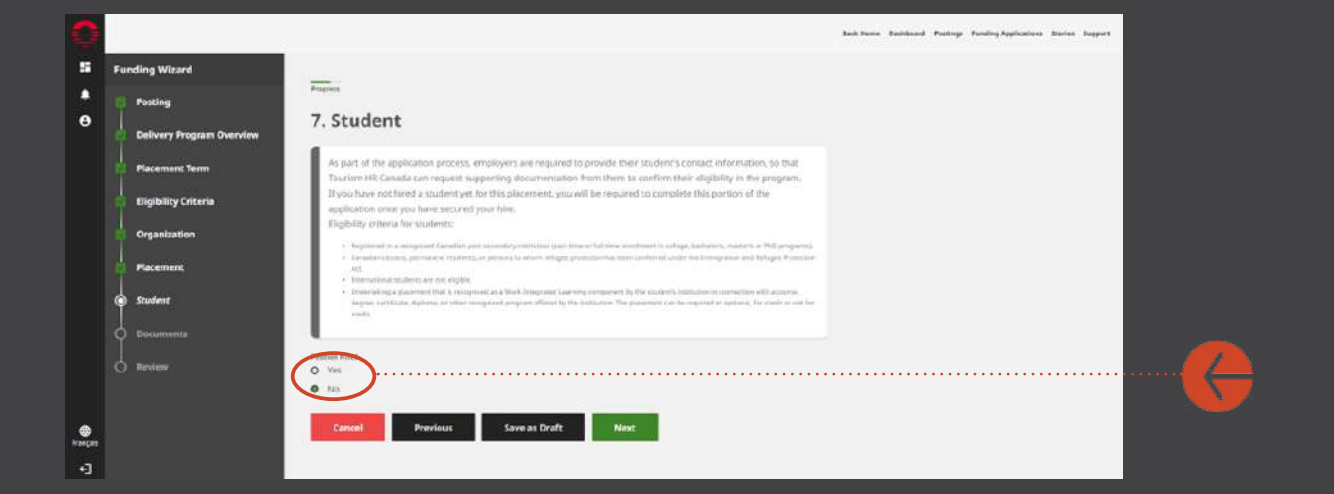

### **STEP 12**

If you have a student who filled the position, you will be prompted to enter the student's details.

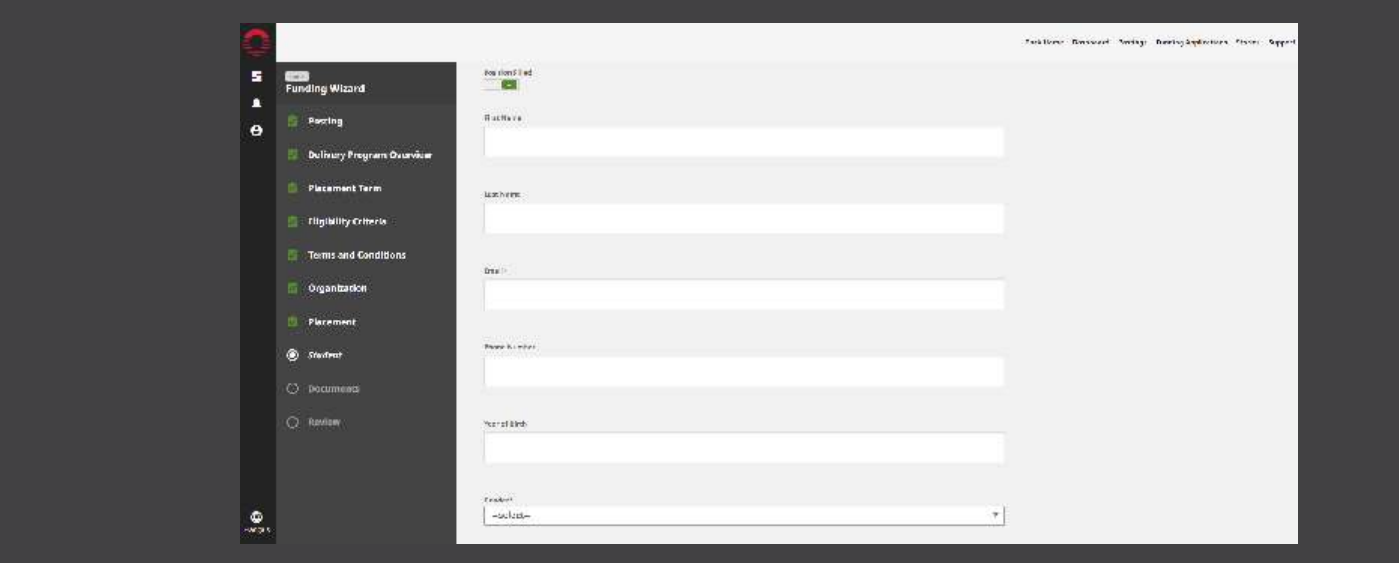

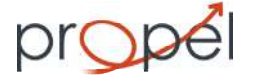

**You will be prompted to upload documents during the SWPP wage subsidy funding application.** 

At this time, if you have no documents to upload, hit 'Next'. If eligible, a Guide with all required supporting documents will be shared with you once we have reviewed your application.

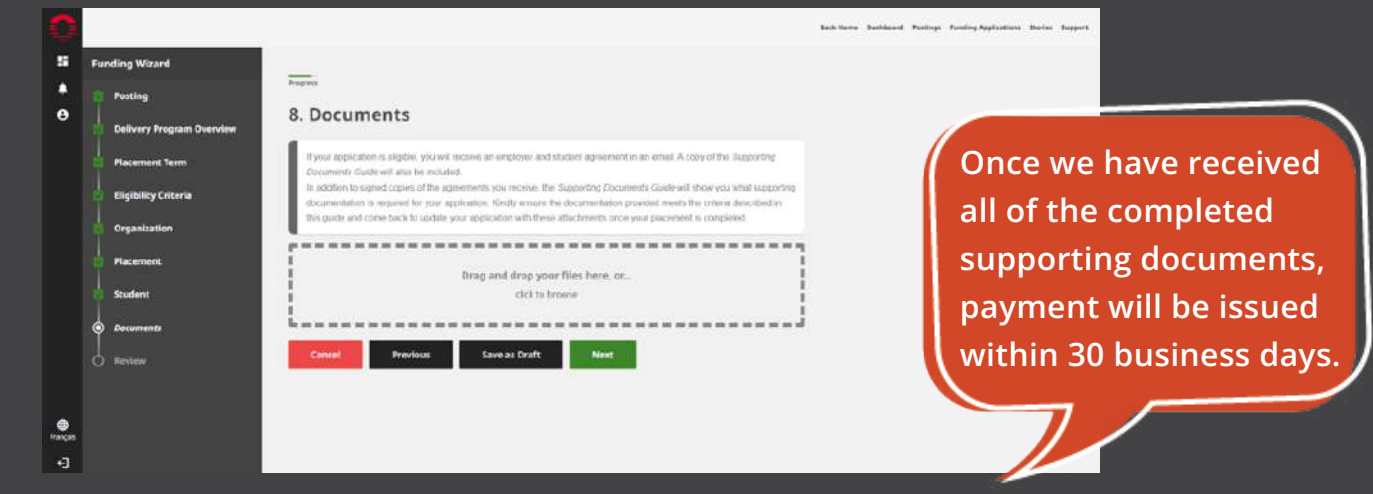

### **STEP 14**

propél

This will show a review of your application. Once you have checked that all the information is correct, select "Finish" to submit. You will receive an email confirming receipt of your application.

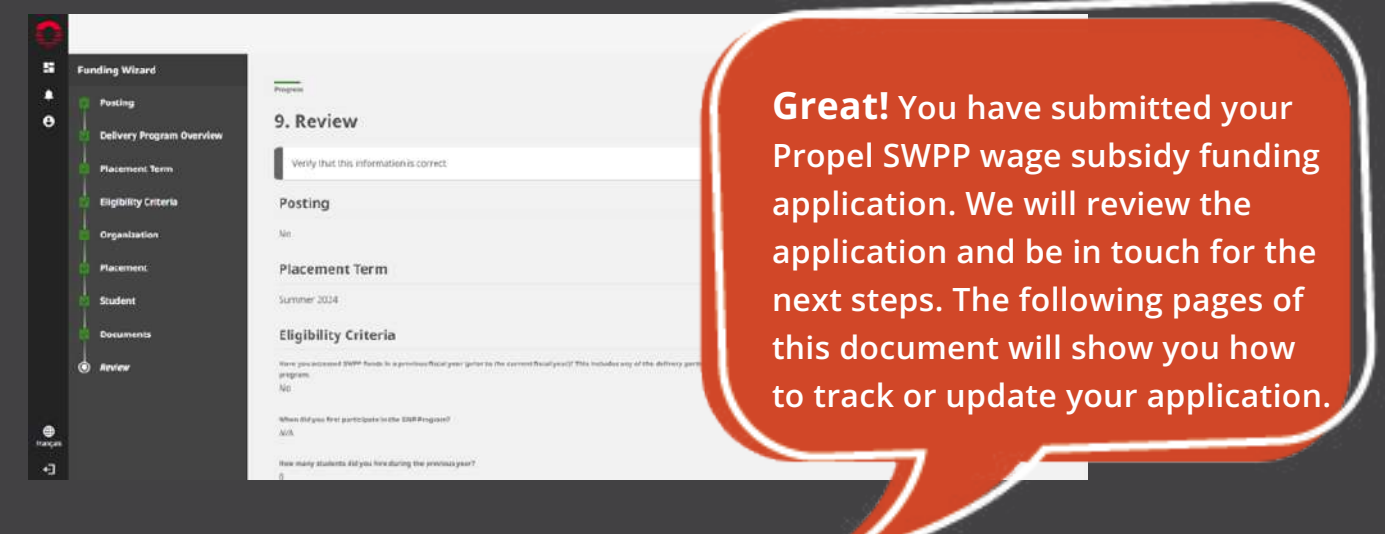

## <span id="page-25-0"></span>**TRACKING AND UPDATING YOUR APPLICATION**

#### **STEP 1**

Log into your Magnet account. Once on the Home page, click on the highlighted text.

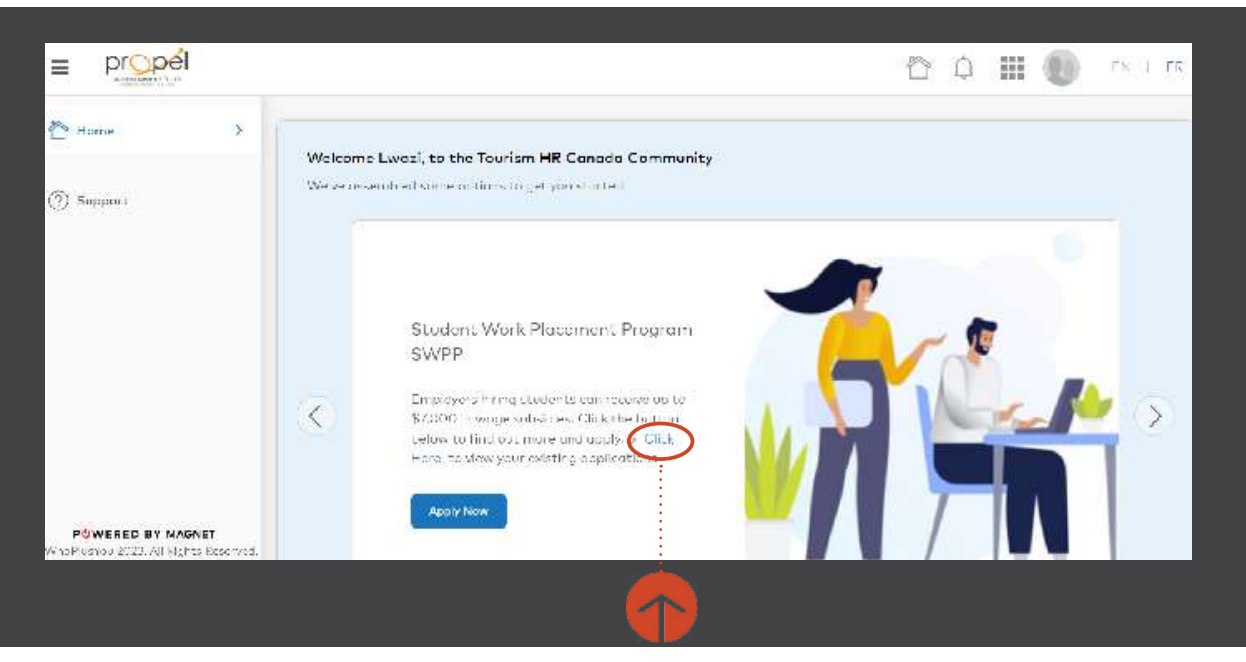

### **STEP 2**

To track the progress of your application(s), click the 'Dashboard' link in the top right of the portal. In the 'My Funding Applications Tourism HR Canada' area, click 'Pending' to see your submitted application(s).

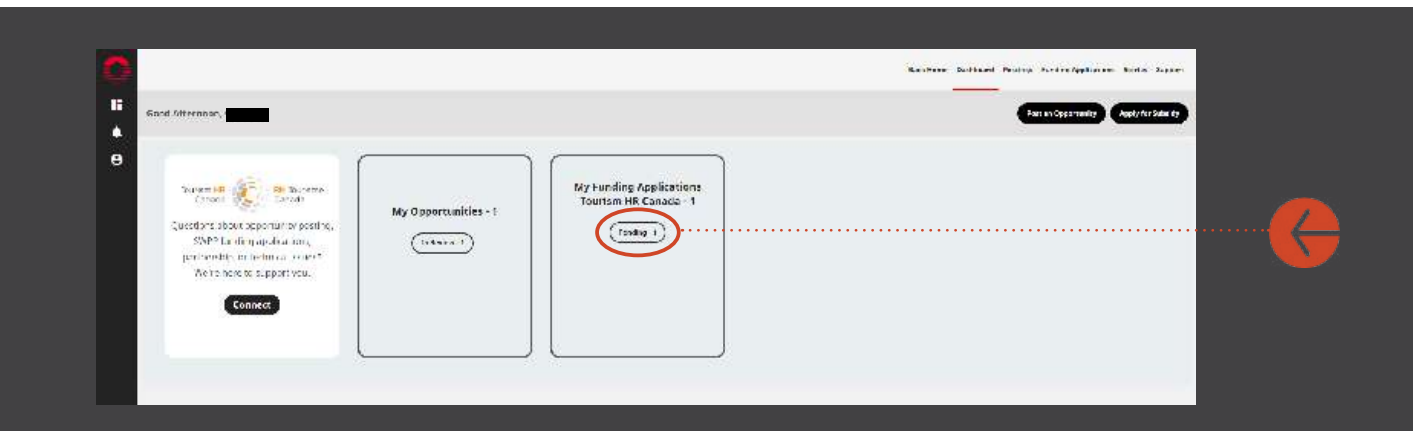

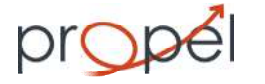

On this page, you can see the status of your application (in this example, it says 'Pending'). To update your application (submit documents, add student details, etc.), click on the pencil icon next to the ID number as shown with the orange arrow.

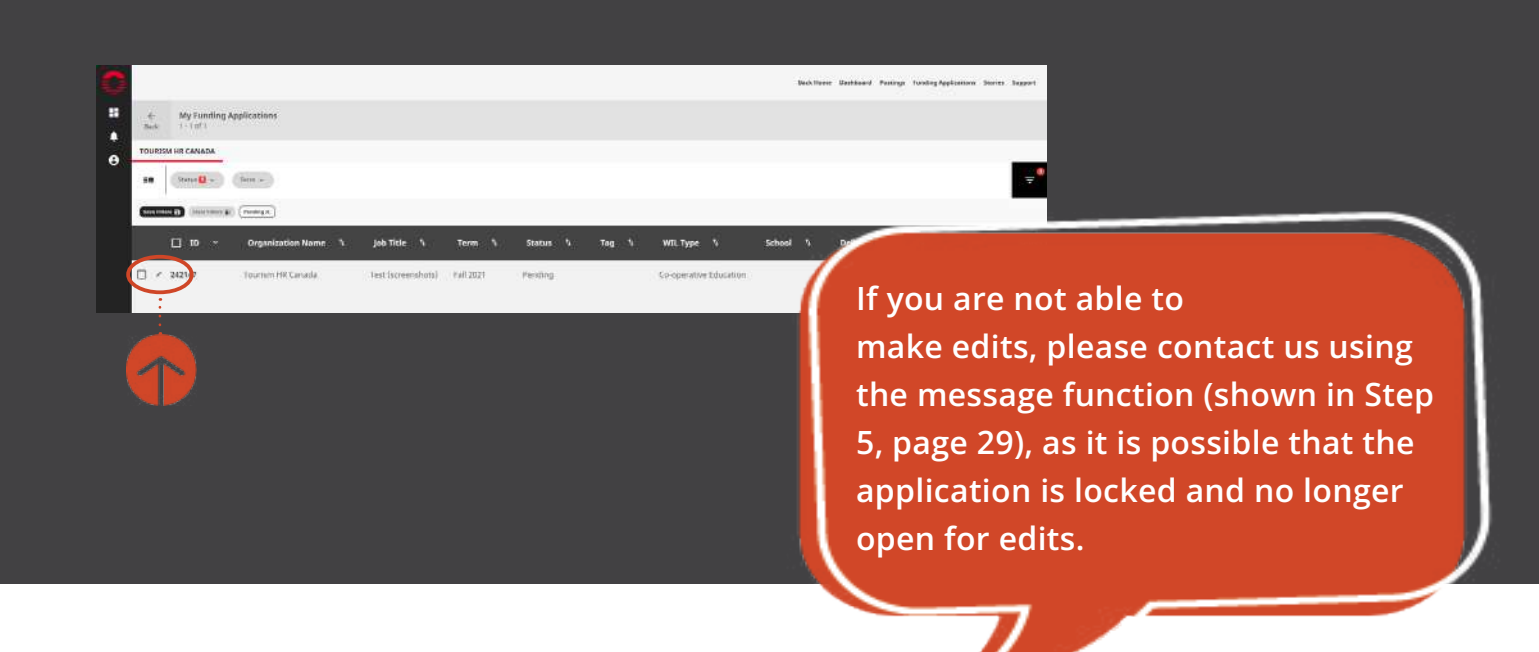

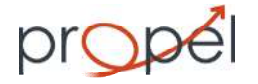

Your application will open and will appear like this. You can make edits to specific sections by clicking on the pencil icon for those respective sections.

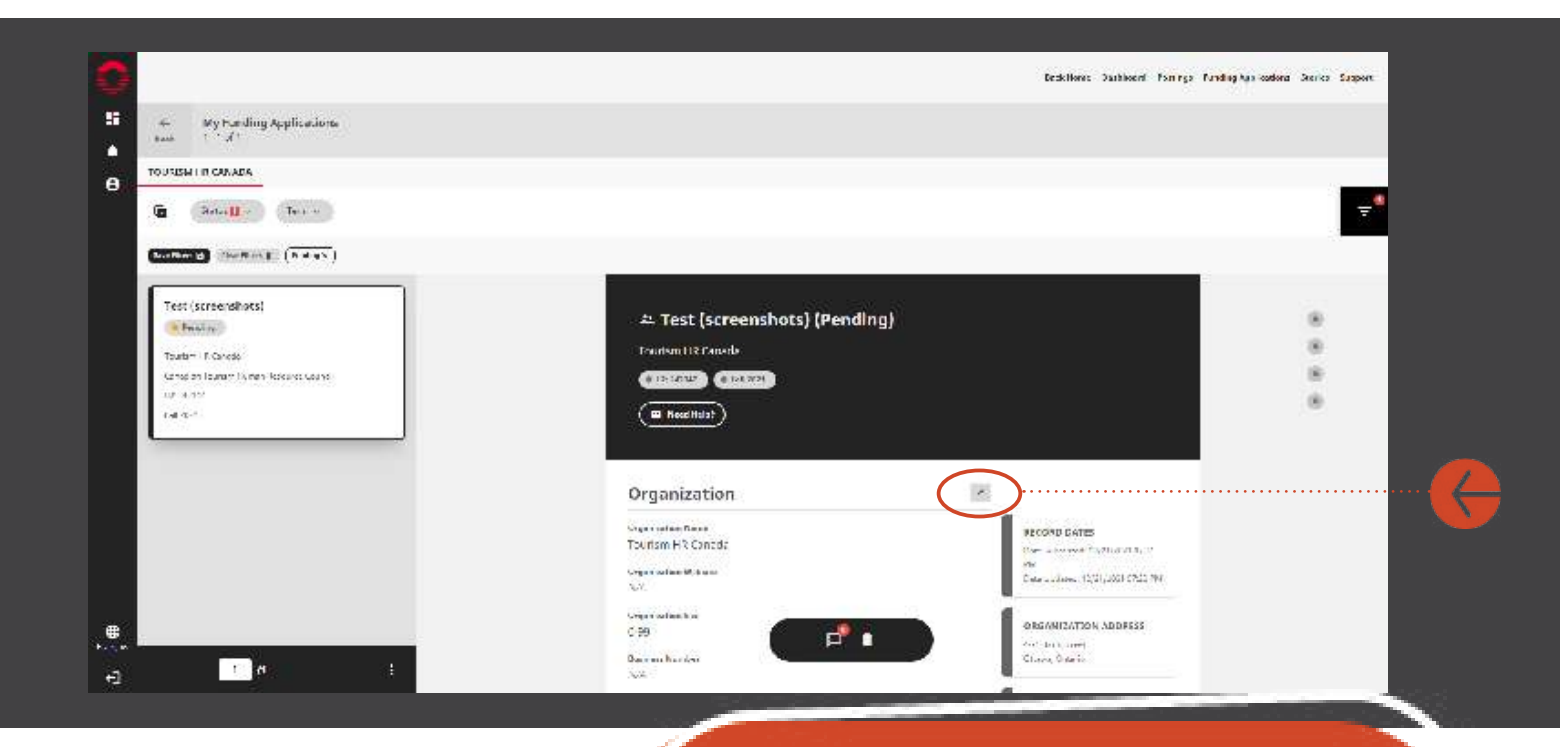

**You can also track the progress of your application by checking the tags in the black banner at the top. Once the application is picked up by our team, the status will be updated to 'In Progress'. The tags will provide a little more information on what that means (for example, you might see tags like 'Reviewing application' or 'Pending more information' if we have contacted you for additional information).**

If you scroll down to the end, you can see multiple options available: upload documents, delete your application (trash can icon) or send a direct message to Tourism HR Canada regarding this application (speech bubble icon).

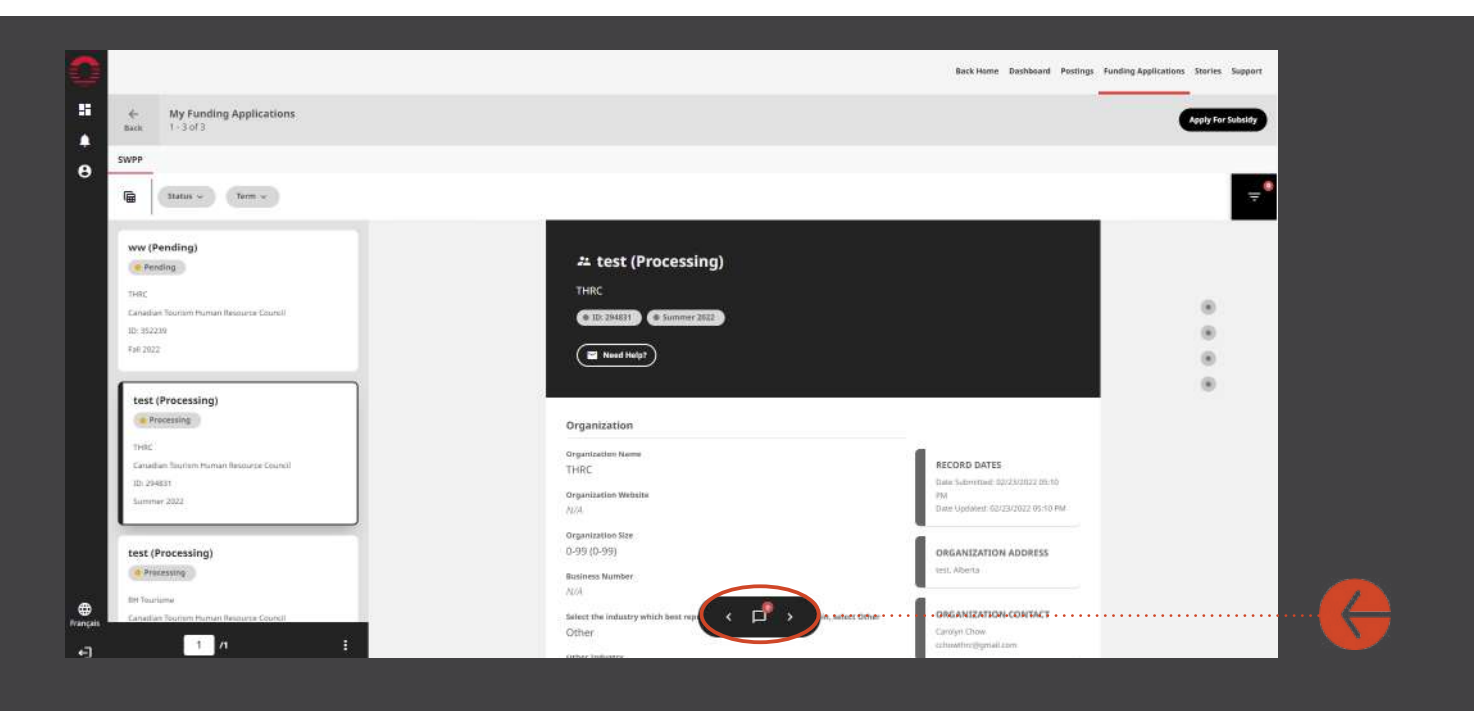

**For queries about this document or if you have trouble along the way, feel free to reach out to us anytime via the portal (using the speech bubble/messaging feature) or by contacting propel@TourismHR.ca.**